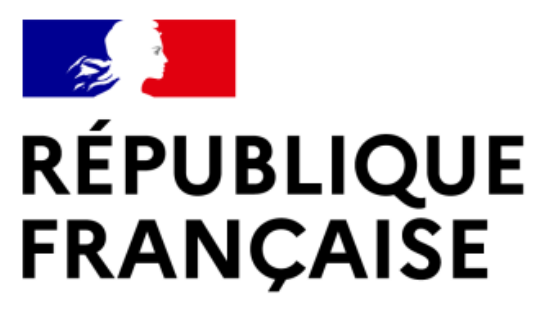

Liberté Égalité Fraternité

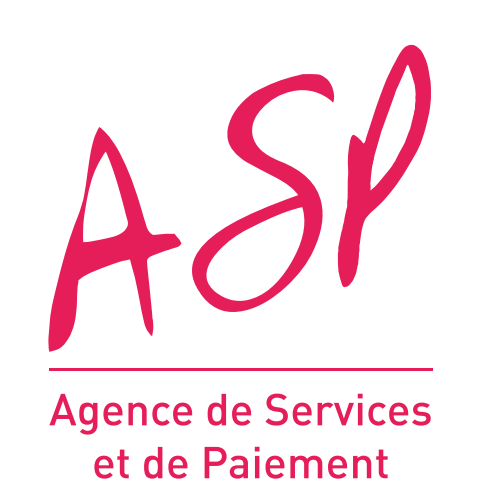

# **SEGUR NUMÉRIQUE**

## **GUIDE UTILISATEUR FOURNISSEUR**

# **LE PROCESSUS D'ENRÔLEMENT SUR LE PORTAIL DU SÉGUR NUMÉRIQUE VAGUE 2**

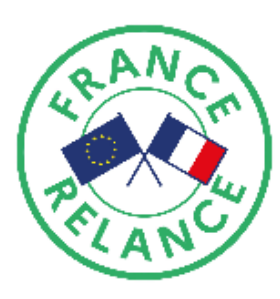

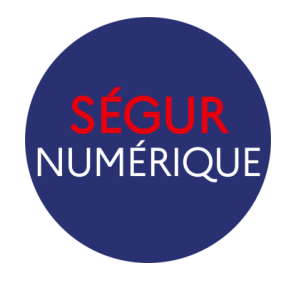

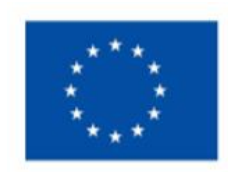

**Financé par** l'Union européenne NextGenerationEU

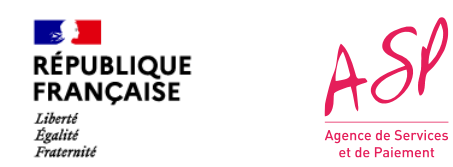

### **Objectifs de ce guide utilisateur**

Ce guide utilisateur vise à vous aider dans la compréhension du **processus d'enrôlement vague 2** sur le portail ASP du SEGUR Numérique. L'utilisation du portail requiert d'être en possession d'un numéro unique de référencement ANS, obtenu après le dépôt de la demande de référencement auprès de l'Agence du Numérique en Santé (ANS).

Vous devez vous enrôler autant de fois que vous avez de solutions logicielles référencées Ségur (un numéro de référencement = un enrôlement ASP) :

Pour toute question supplémentaire sur l'utilisation du portail, vous pouvez contacter le support de l'ASP via le lien suivant : [https://segurnum.asp](https://segurnum.asp-public.fr/segurnum/contacter-assistance)[public.fr/segurnum/contacter-assistance](https://segurnum.asp-public.fr/segurnum/contacter-assistance)

- Si vous n'avez pas encore de compte sur le portal SEGUR Numérique, vous effectuerez un **enrôlement initial** ;
- Si vous possédez déjà un compte sur le portail SEGUR Numérique (les comptes utilisés pour les dépôts de demandes vague 1 sont inclus), vous effectuerez des **enrôlements complémentaires**.

#### **SOMMAIRE :**

- 1. [Le processus d'enrôlement sur le portail ASP](#page-2-0)
- 2. [L'enrôlement anticipé -](#page-4-0) [particularités](#page-4-0)
- 3. [La demande d'enrôlement initial](#page-6-0)
- 4. [Les mails et notifications de l'ASP](#page-22-0)
- 5. [La demande d'enrôlement complémentaire](#page-25-0)
- 6. [La demande de pièces justificatives supplémentaires](#page-33-0)
- [Finaliser la demande d'enrôlement anticipé](#page-36-0)
- 8. [Consulter ses demandes d'enrôlement](#page-43-0)

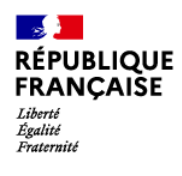

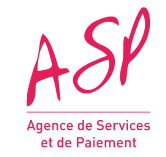

# <span id="page-2-0"></span>**1. Le processus d'enrôlement sur le portail ASP du Ségur Numérique**

- 
- 

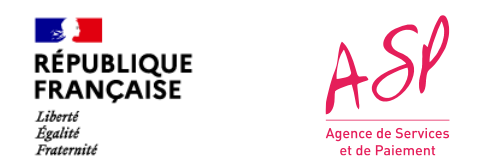

## **1. Le processus d'enrôlement sur le portail ASP du Ségur Numérique**

Le processus d'**enrôlement** sur le portail ASP du Ségur Numérique se déroule **en cinq étapes.**

Préalable: Pour s'enrôler auprès de l'ASP, le fournisseur doit avoir obligatoirement déposé sa demande de référencement auprès de l'ANS pour le logiciel concerné, avoir obtenu un numéro de référencement, et peut être :

- Soit **en possession du certificat de référencement** de la part de l'Agence du Numérique en Santé (ANS) pour le logiciel concerné,
- Soit **dans l'attente du certificat de référencement** de la part de l'Agence du Numérique en Santé (ANS) pour le logiciel concerné.

A la fin du processus d'enrôlement, vous aurez accès à votre compte privé sur le portail de l'ASP, à partir duquel vous pourrez déposer des demandes de financement. Si vous possédez déjà un compte ASP, vous pouvez utiliser ce dernier pour déposer vos demandes d'enrôlement vague 2.

Attention : Si vous possédez plusieurs numéros ANS vague 2, au moins un premier enrôlement vague 2, qu'il soit initial ou complémentaire, doit avoir été **validé par les services de l'ASP avant de pouvoir déposer les suivants.**

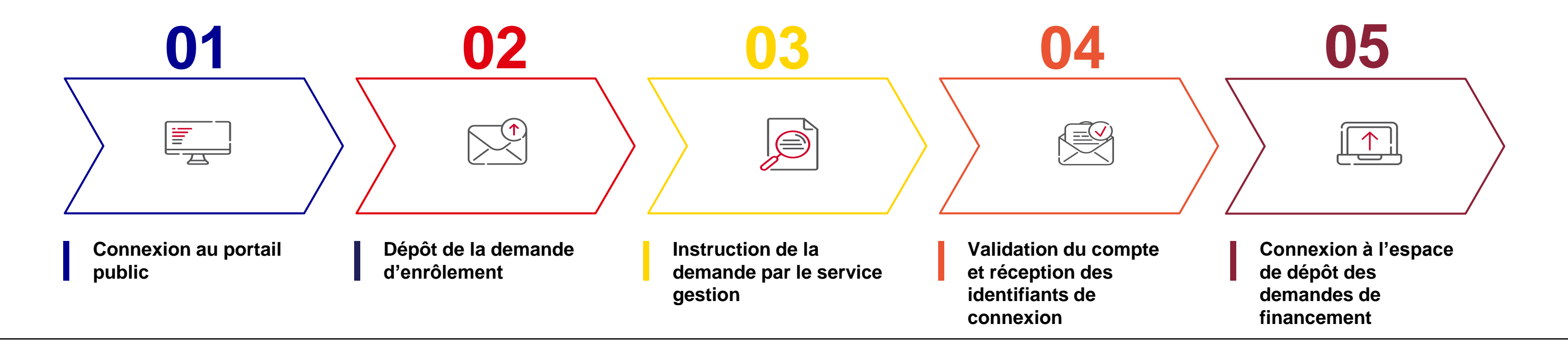

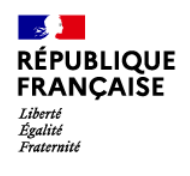

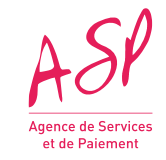

# <span id="page-4-0"></span>**2. L'enrôlement anticipé - particularités**

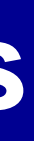

**5**

Dans le cas où le référencement du logiciel auprès de l'ANS n'est pas validé, l'enrôlement initial (1er enrôlement auprès de l'ASP, vague 1 incluse) ou **complémentaire** (second enrôlement, ou plus, auprès de l'ASP, vague 1 comprise) **est possible.** Un enrôlement validé par l 'ASP **sans certificat de référencement** est un **enrôlement anticipé.**

#### Vous pouvez, **comme pour les enrôlements complets validés par l'ASP :**

- **le certificat de référencement,**
- · Pour le SONS DPI : le certificat d'hébergement des données de santé (HDS) ou l'attestation sur l'honneur de non hébergement des données de santé.
- Vous connecter et naviguer sur le portail,
- Consulter vos données liées à l'enrôlement,
- Utiliser le simulateur privé des JSONs,
- Utiliser l'outil de vérification du format de vos pièces justificatives.
- Déposer une demande d'enrôlement complémentaire

#### **Vous ne pouvez pas:**

- Déposer une demande d'avance sur la vague 2

Avant de pouvoir **déposer vos demandes de financement,** vous devez **finaliser votre enrôlement anticipé.** Pour cela, vous devrez transmettre via le portail Ségur ( [cf.](#page-36-0) [page](#page-36-0) [34](#page-36-0))

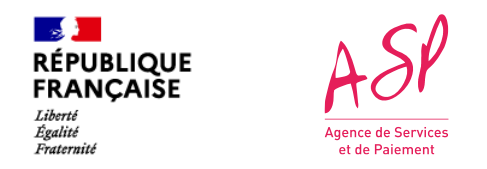

### **2. L'enrôlement anticipé, une nouveauté vague 2**

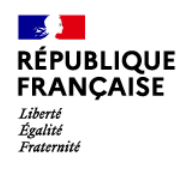

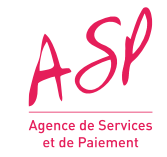

# <span id="page-6-0"></span>**3. La demande d'enrôlement initial**

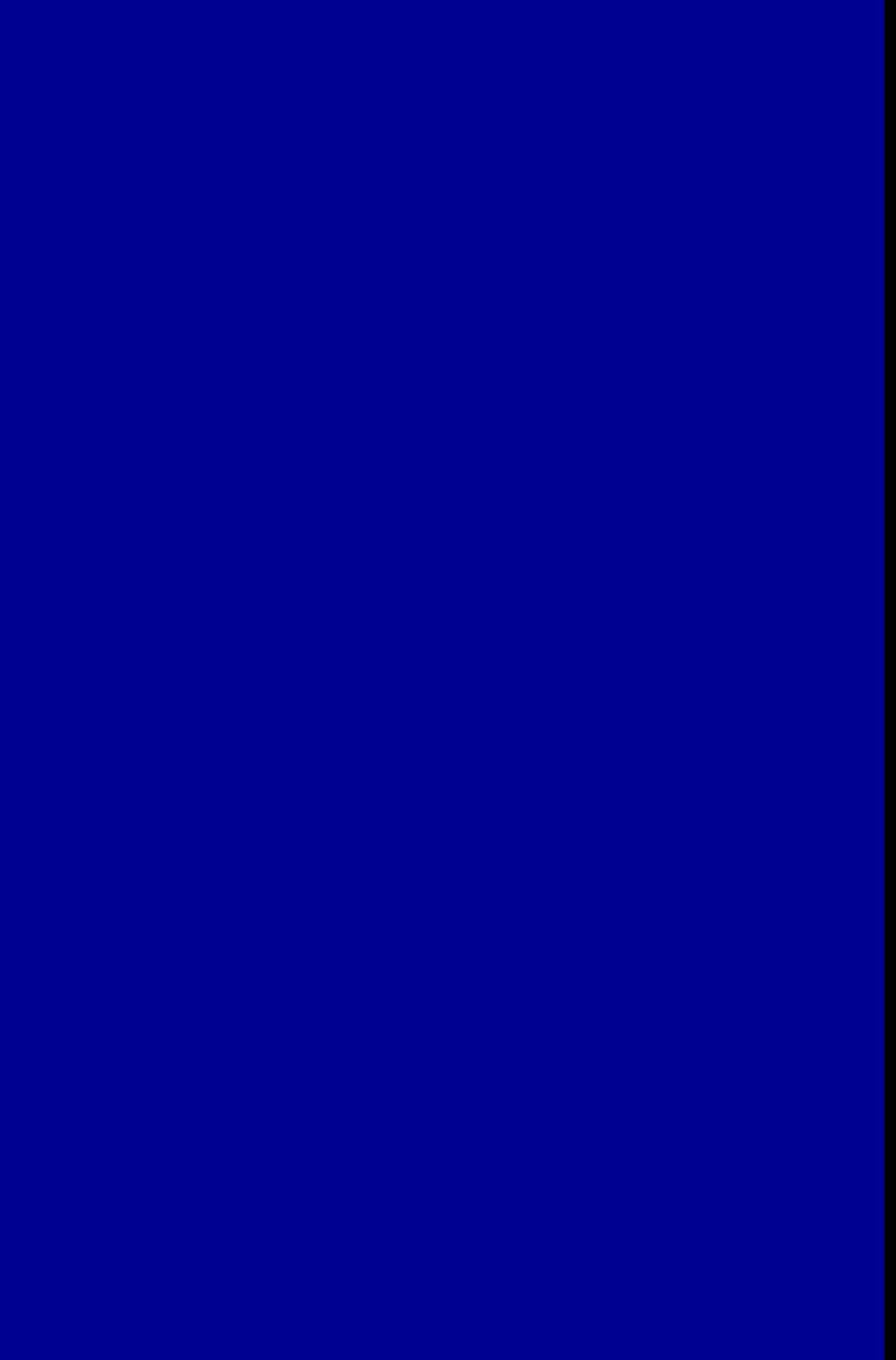

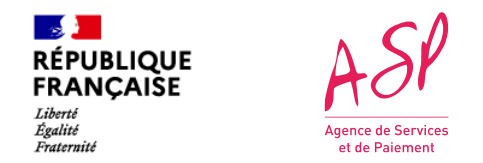

### **3. L'accès au portail public ASP du Ségur Numérique**

Pour accéder au portail public ASP du Ségur Numérique, vous devez vous rendre à l'adresse suivante : <https://segurnum.asp-public.fr/segurnum/>

Vous ne possédez pas encore de compte sur le portail ASP du Ségur Numérique car vous ne vous êtes jamais enrôlé. Vous ne pouvez donc pas vous connecter directement.

Vous devez faire une demande d'enrôlement initial.

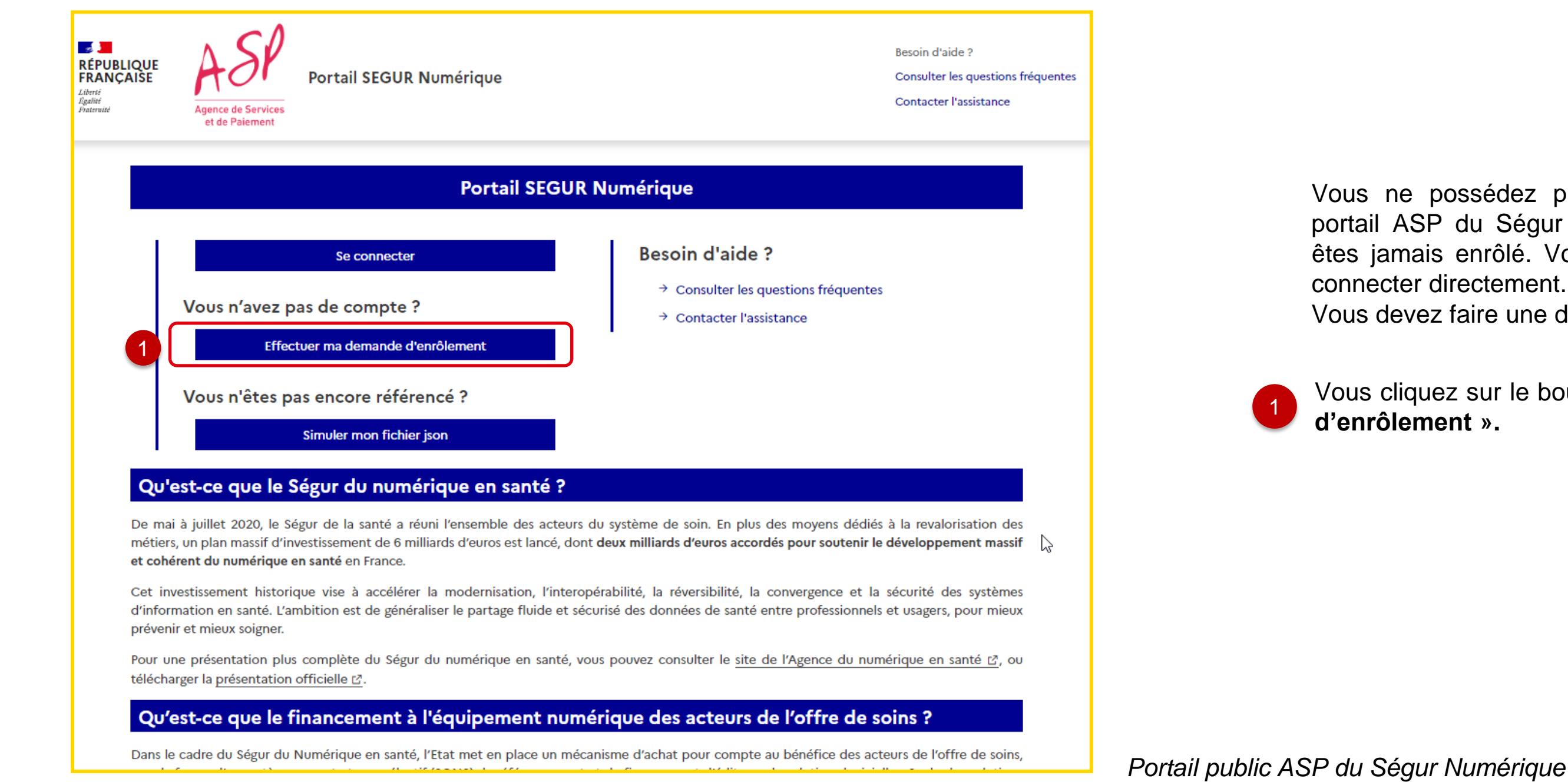

Vous cliquez sur le bouton **« Effectuer ma demande d'enrôlement ».**

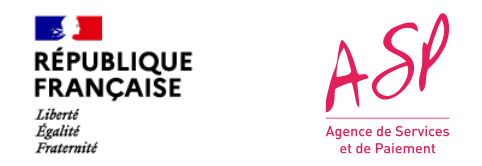

### **3. La demande d'enrôlement initial - Saisie du numéro ANS**

2 Vous cliquez sur le bouton **« Rechercher ».**

• Si votre n° de référencement est connu à l'ASP, les informations de ce n° remontent *(Cf. page suivante*)

• Si votre n° de référencement est inconnu à l'ASP, vous contactez l'assistance.

Vous saisissez le numéro unique de référencement ANS.

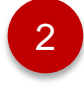

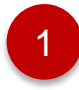

3

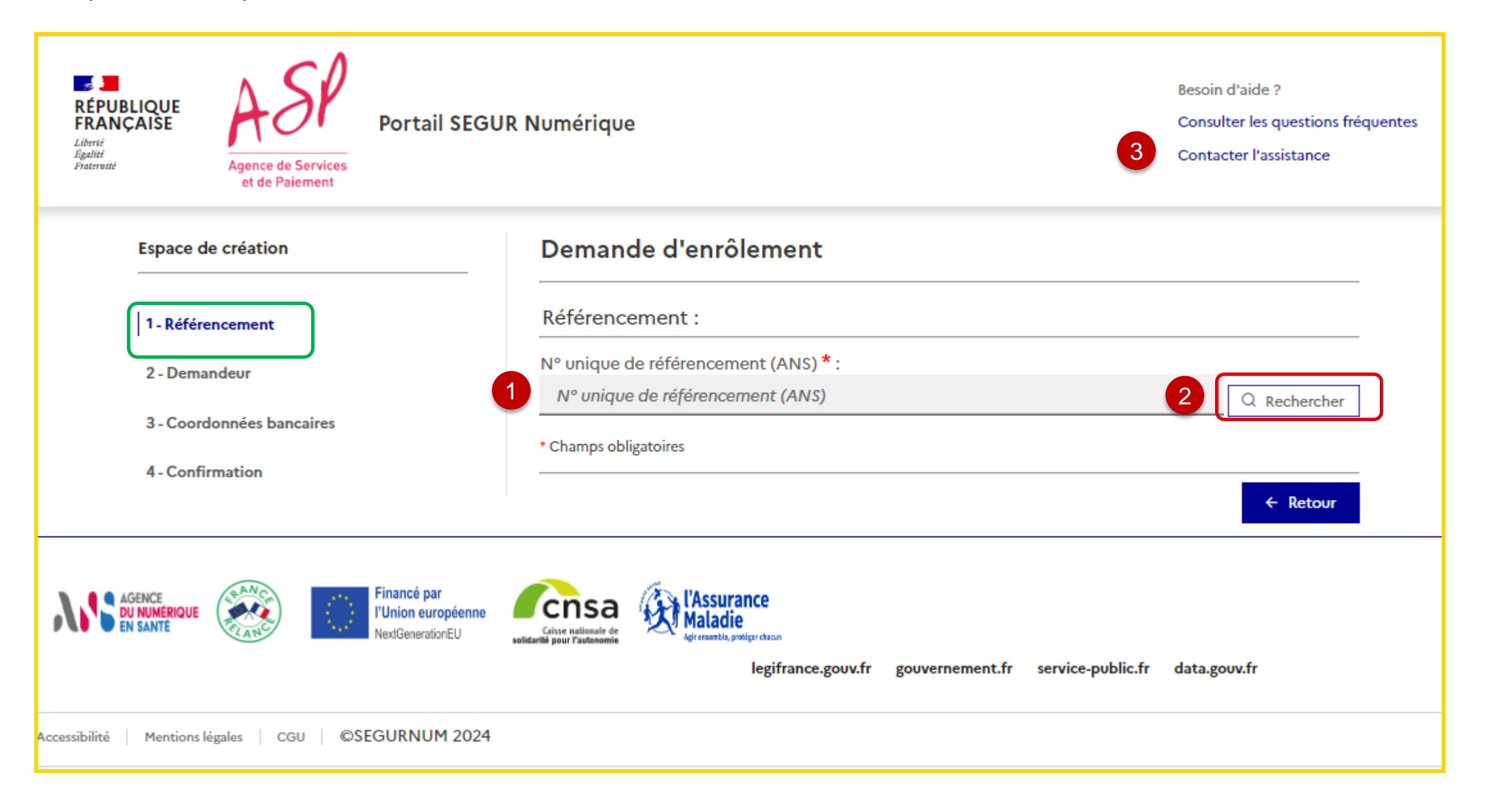

Vous avez cliqué sur « Effectuer ma demande d'enrôlement », vous arrivez sur la page de saisie de l'enrôlement. L'enrôlement se fait en plusieurs étapes. La première étape concerne les informations liées au référencement.

**NB:** Si votre référencement auprès de l'ANS n'est pas validé, alors vous ne déposerez aucun document à cette étape. **Vous faites une demande**

Vous les déposerez pour finaliser votre enrôlement lorsque vous aurez réceptionné

**d'enrôlement anticipé**. votre certificat de référencement ANS.

Si votre référencement est validé auprès de l'ANS: Le champ de dépôt du **certificat de référencement ANS** est accessible et vous déposez votre document.

Affichage des informations relatives au numéro de référencement saisi :

**-Nom du logiciel -Version du logiciel -DSR concerné**

1

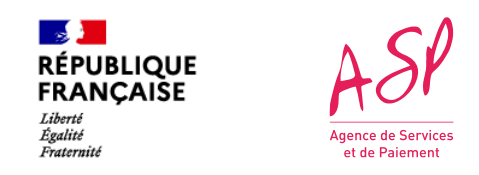

#### **3. La demande d'enrôlement initial - les informations et les documents liés au référencement**

4

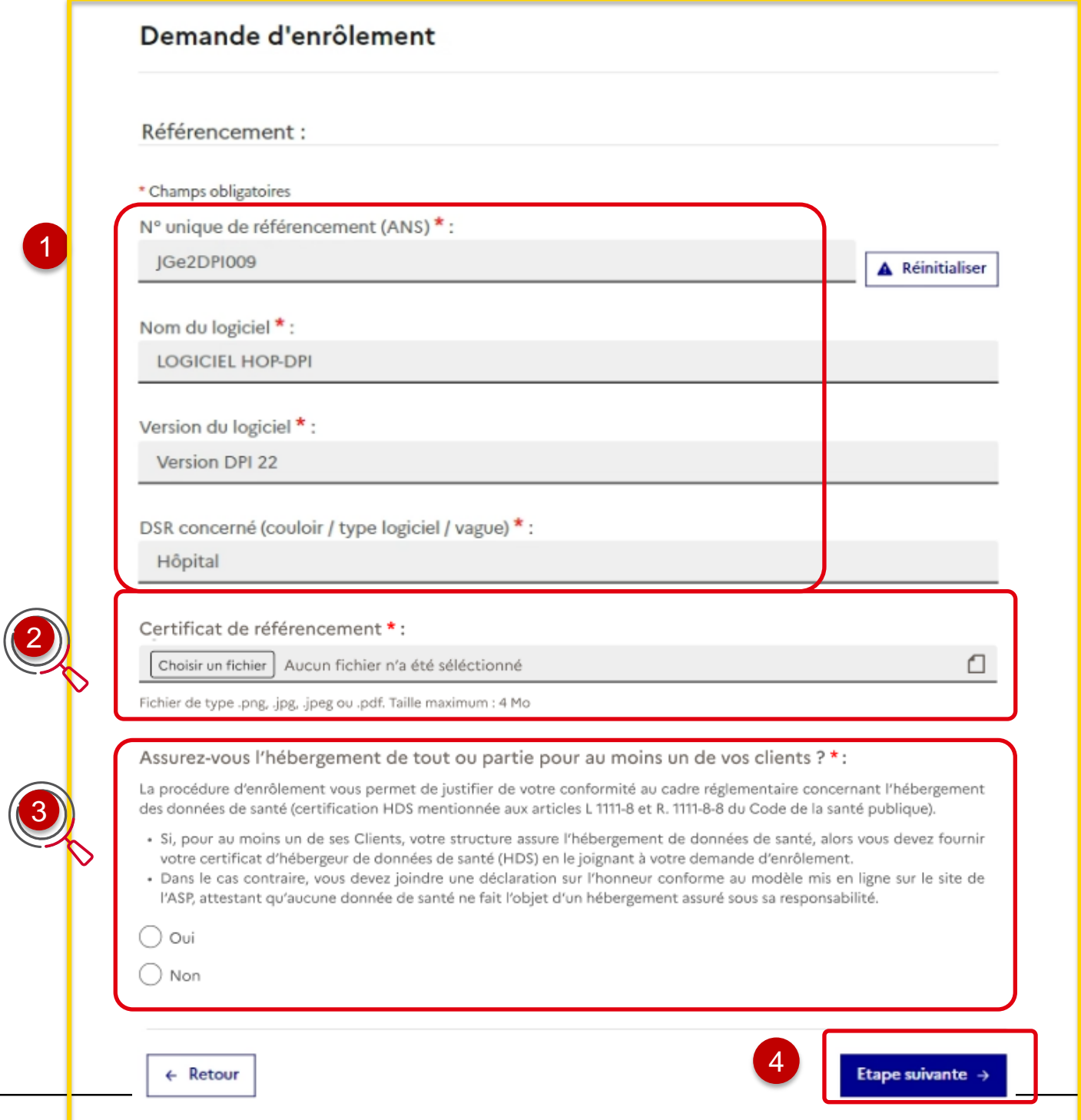

Cliquez sur le bouton « Etape suivante » afin de continuer le dépôt de la demande d'enrôlement.

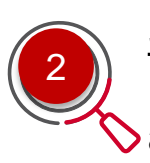

3 de l'ANS est validé:

Pour les **SONS DPI** uniquement, et si votre référencement auprès

vous déposez le **certificat d'hébergement de données de santé** ou **l'attestation sur l'honneur de non-hébergement de données de santé** *(Cf. page suivante)*

#### **hébergeur de données de santé** pour au moins un de vos clients,

#### ez le bouton « Oui »

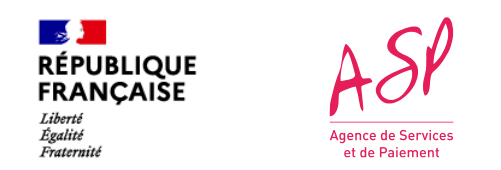

### **3. La demande d'enrôlement initial - ajout du document HDS –** *SONS DPI uniquement*

5

 $\odot$  Oui  $\bigcirc$  Non Taille max ontenir d

4

déposez votre Certificat d'hébergement des données de santé.

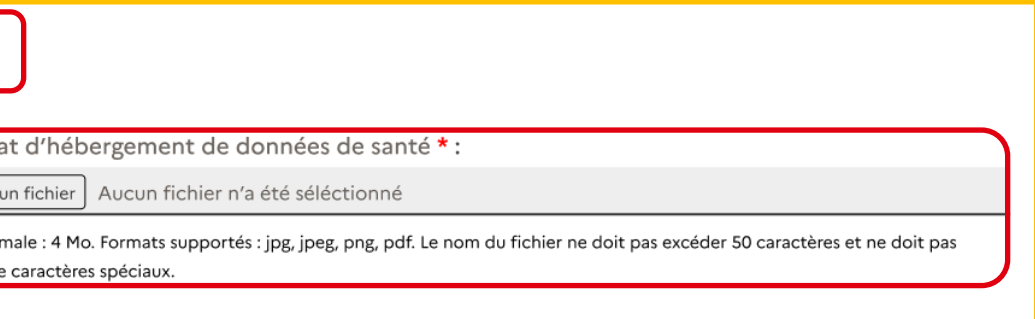

#### Si vous **n'êtes pas hébergeur de données de santé**,

ez le bouton « Non »

déposez votre Attestation sur l'honneur\* de non hébergement des

Attestation sur l'honneur de non hébergement de données de santé \* :

Choisir un fichier | Aucun fichier n'a été séléctionne

Taille maximale : 4 Mo. Formats supportés : jpg, jpeg, png, pdf. Le nom du fichier ne doit pas excéder 50 caractères et ne doit pas contenir de caractères spéciaux.

èle d'attestation sur l'honneur est disponible sur le site de l'ASP, rubrique Documents utiles

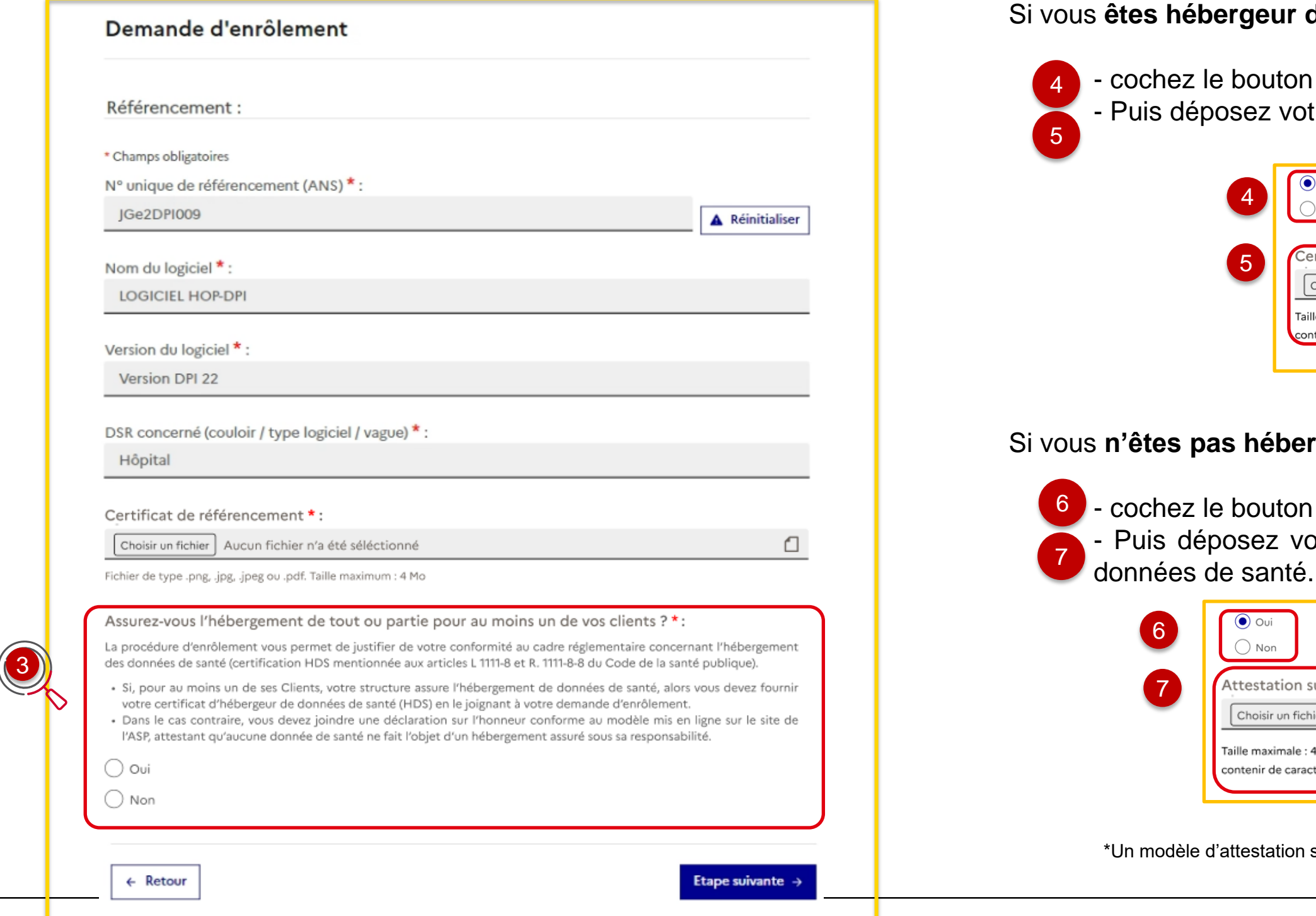

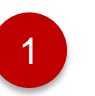

1 Vous saisissez le numéro SIRET

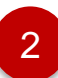

2 Vous saisissez le code captcha affiché

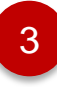

<sup>3</sup> Vous cliquez sur le bouton **« Rechercher ».** Les informations liées à l'entreprise remontent *(Cf. page suivante)* 

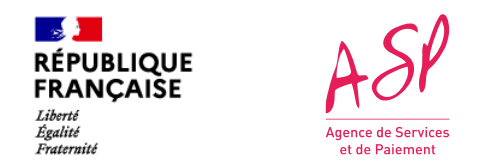

### **3. La demande d'enrôlement initial - Saisie du numéro Siret**

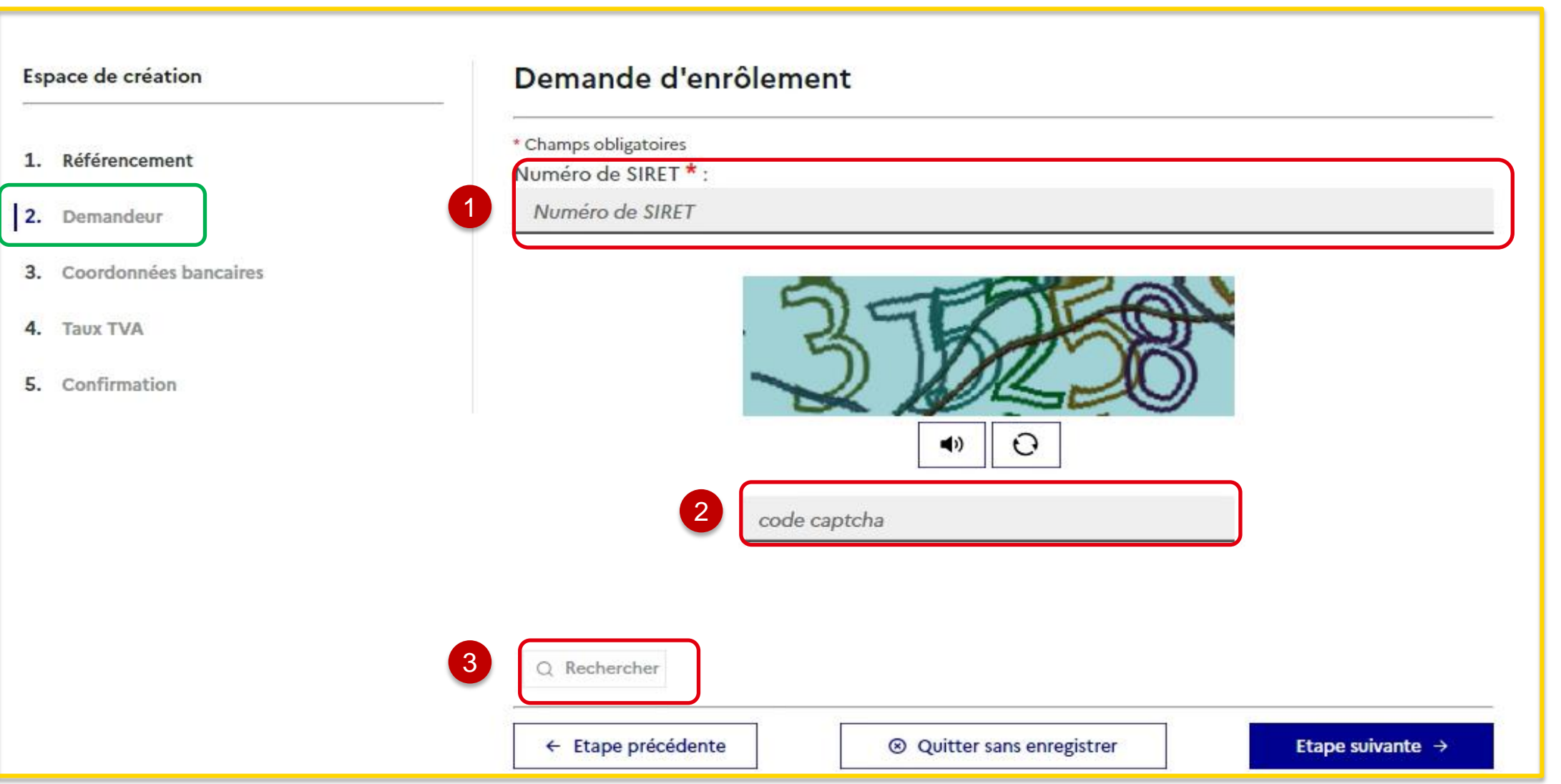

L'enrôlement se fait en cinq étapes. La deuxième étape concerne les informations liées au demandeur: personne morale et personne(s) physique(s).

**Si vous êtes distributeur,** le champ de dépôt de votre mandat est accessible, vous cliquez sur le bouton **« Choisir un fichier »** pour ajouter le mandat de l'éditeur.

Affichage de la dénomination sociale et de l'adresse postale:

- vous devez compléter les champs « **Nom commercial** », « **Type de voie** » et « **Commune** »;

- vous pouvez compléter les champs complémentaires suivants :

- **- Identité du destinataire/service,**
- **- Entrée/Bat/Immeuble,**
- **- Extension,**
- **- Complément d'adresse.**

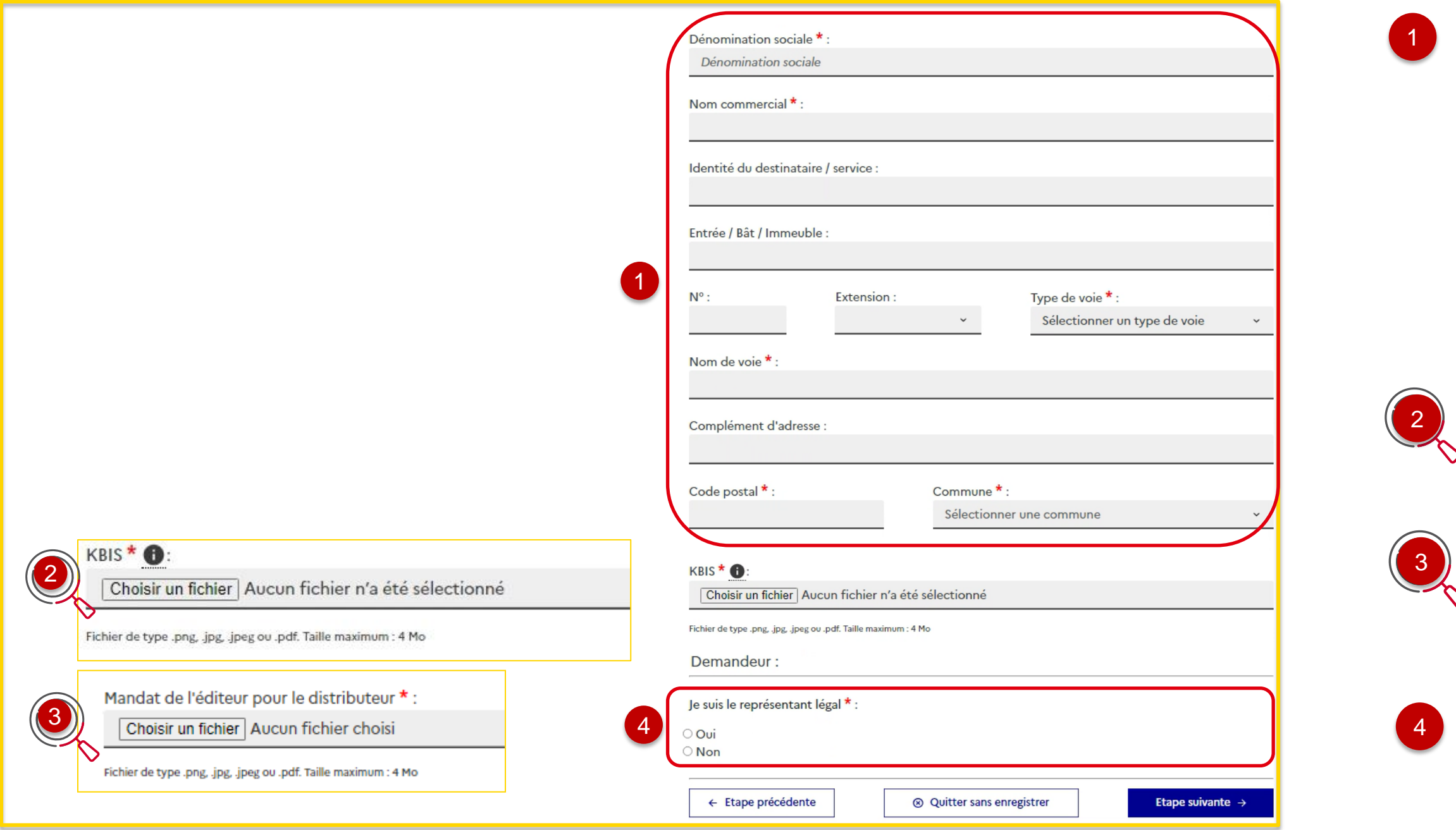

Vous indiquez par « **Oui** » ou par « **Non** » si vous êtes le représentant légal du fournisseur.

Les champs de saisie du représentant légal, ou du représentant légal et du dépositaire, s'affichent. *(Cf. page 14-16)*

Si vous changez la dénomination sociale, le champ « KBIS » apparaît et vous devez joindre obligatoirement un fichier **« KBIS »** en pièce jointe.

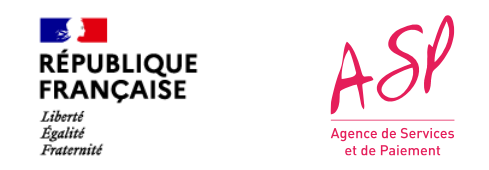

### **3. La demande d'enrôlement initial - Affichage des informations relatives au SIRET**

1<sup>er</sup> cas : Vous êtes le représentant légal du fournisseur

#### 2 ème cas : Vous n'êtes pas pas le représentant légal du fournisseur (tiers déclarant)

Vous renseignez :

- Nom du représentant
- Prénom du représentant
- Email du représentant
- Confirmation email du représentant
- Téléphone du représentant
- Pièce d'identité (CNI, Passeport, Titre de séjour)

Vous renseignez :

- ← Nom du représentant
- Prénom du représentant
- Email du représentant
- Confirmation email du représentant
- $\checkmark$  Téléphone du représentant
- 
- $\checkmark$  Nom du dépositaire
- $\checkmark$  Prénom du dépositaire
- Email du dépositaire
- Confirmation email du dépositaire
- Téléphone du dépositaire
- 
- Qualité de tiers déclarant
- 
- 

Pièce d'identité (CNI, Passeport, Titre de séjour) du représentant

Pièce d'identité (CNI, Passeport, Titre de séjour du dépositaire)

Mandat de délégation de signature du représentant légal

 $\checkmark$  Contrat de prestation spécifiant la délégation de signature

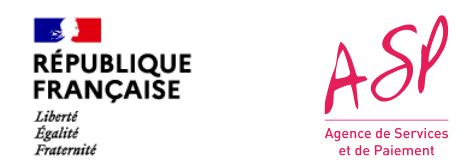

#### **3. La demande d'enrôlement initial - Saisie des informations relatives au représentant**

le représentant légal de l'entreprise, vous avez coché

sez les informations suivantes : - **Nom du représentant** - **Prénom du représentant**  $rep$ résentant - **Confirmation email du représentant ne du représentant** 

ASP est créé au nom du représentant légal, les notifications issus du portail ASP seront envoyés à son

 $3$  z sur le bouton « **Choisir un fichier** » pour insérer d'identité en cours de validité avant de passer à ante.

*Nb : La taille maximum du fichier est de 4Mo*

tions sur les données de la personne physique sont s, vous passez à l'étape suivante.

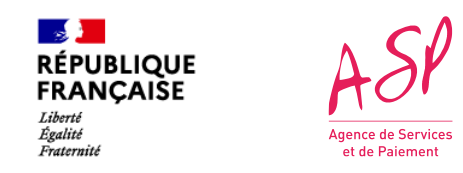

### **3. La demande d'enrôlement initial – Saisie des informations lorsque je suis le représentant légal du fournisseur (Cas 1)**

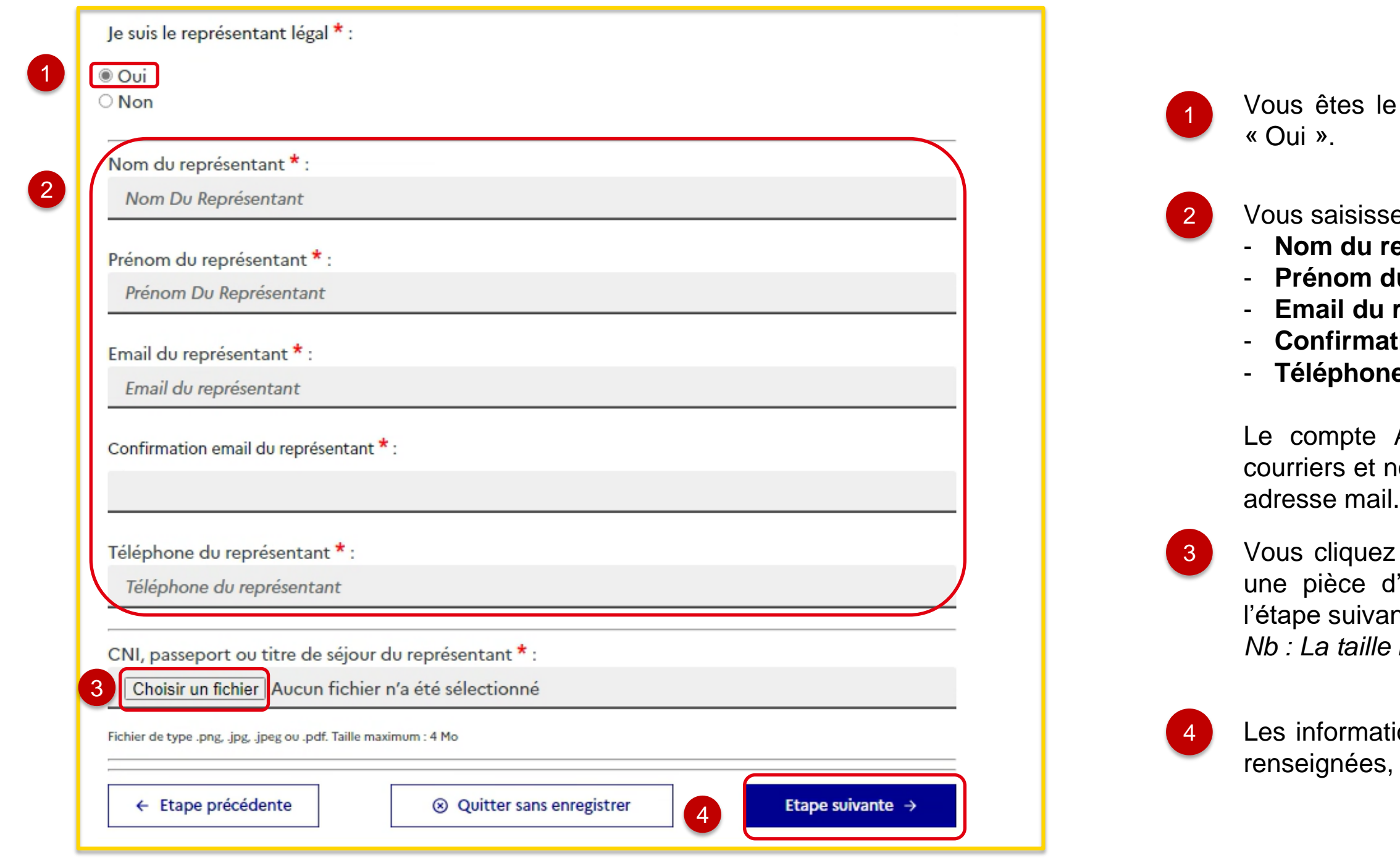

ndaté par le représentant légal pour gérer les nancement de la prestation Ségur, vous avez coché

les informations suivantes : - **Nom du représentant** *r***eprésentant** - **Email du représentant** - **Confirmation email du représentant u** représentant

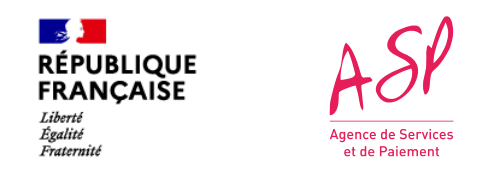

#### **3. La demande d'enrôlement initial - Saisie des informations lorsque je ne suis pas le représentant légal du fournisseur (Cas 2 - tiers déclarant)**

 $\boldsymbol{\mu}$  bouton **« Choisir un fichier** » pour e d'identité en cours de validité. *Nb : La taille maximum du fichier est de 4Mo*

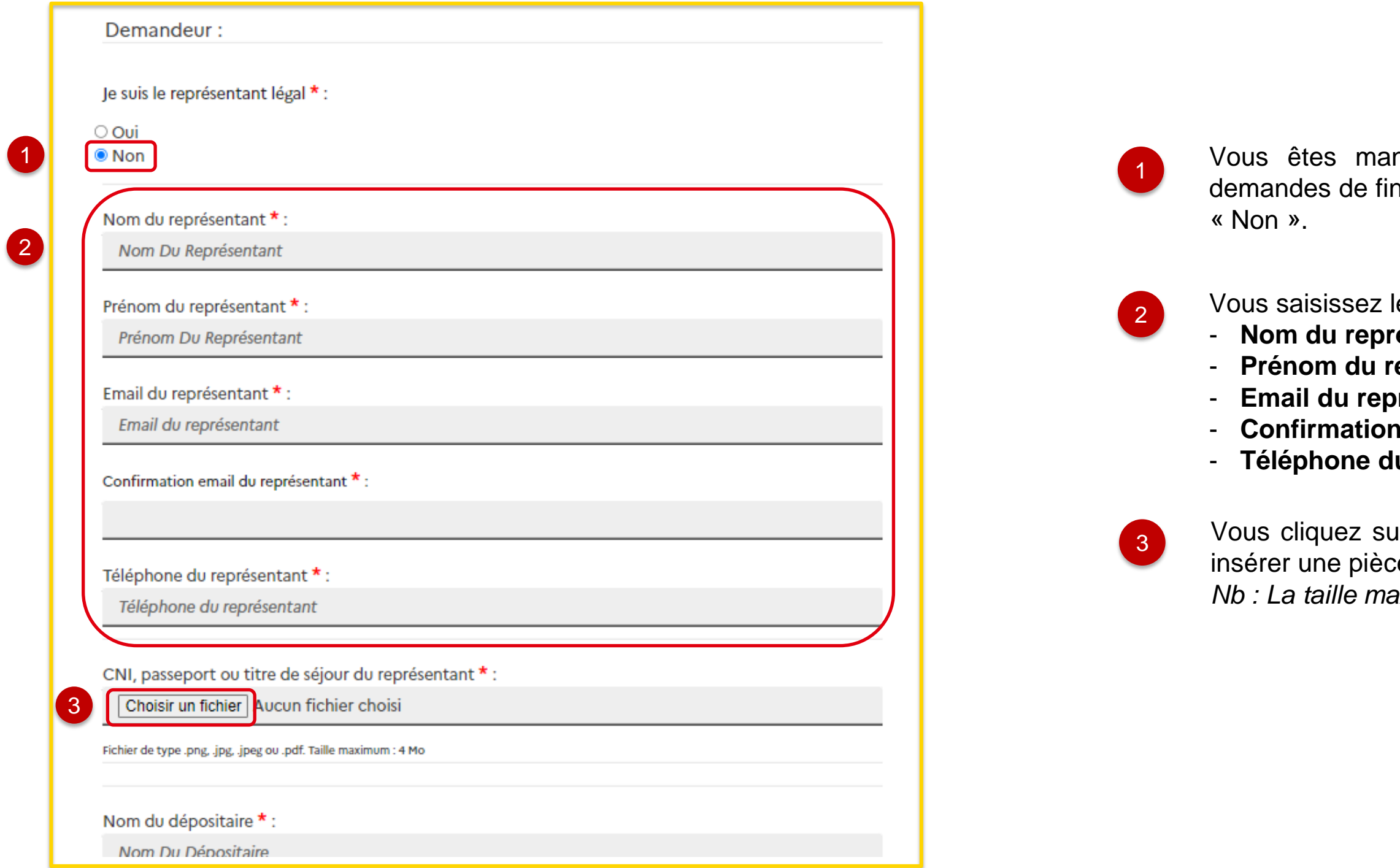

ez les informations suivantes relatives au dépositaire :

- **lépositaire**
- **Prénom du dépositaire**
- **Email du dépositaire**
- **Confirmation email du dépositaire**
- **e du dépositaire**

ASP est créé au nom du dépositaire, les courriers et ssus du portail ASP seront envoyés à son adresse mail.

sur le bouton « **Choisir un fichier** » pour ajouter une té.

 $z$  votre qualité en tant que tiers déclarant : « **Centre de gestion, expert-comptable… »** ou **« employé de la personne**

disposition des modèles de document que vous pouvez télécharger.

sque vous êtes un « centre de gestion/expert**comptable.. »**, vous ajoutez le contrat de prestation avant de sser à l'étape suivante.

Lorsque vous êtes un **« Employé de la personne morale »**, is ajoutez le mandat du représentant légal avant de passer étape suivante.

ations sur les données des personnes physiques sont s, vous passez à l'étape suivante.

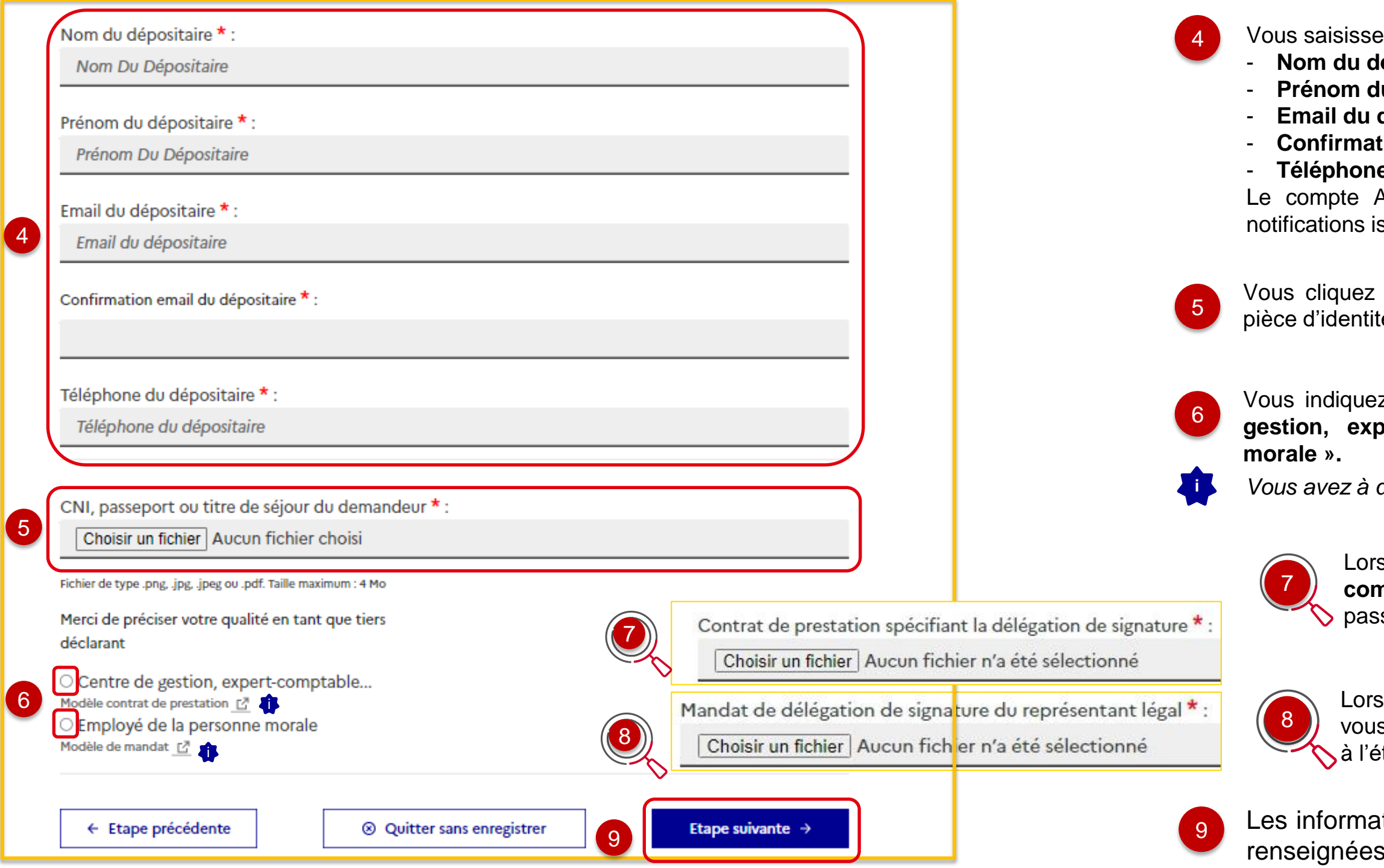

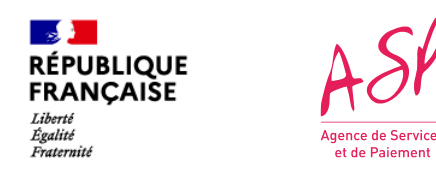

#### **3. La demande d'enrôlement initial - Saisie des informations lorsque je ne suis pas le représentant légal du fournisseur (Cas 2 - tiers déclarant)**

saisissez les informations suivantes : - **IBAN**  $\mathbf{C}$ - **Titulaire**

*Nb : La domiciliation sera automatiquement renseignée. Il est préférable de copier/coller les données de l'IBAN et du BIC plutôt que de saisir caractère par caractère. Les contrôles matiques de cohérence fonctionnent mieux.* 

Vous cliquez sur le bouton **« Choisir un fichier »** pour ajouter RIB avant de passer à l'étape suivante.

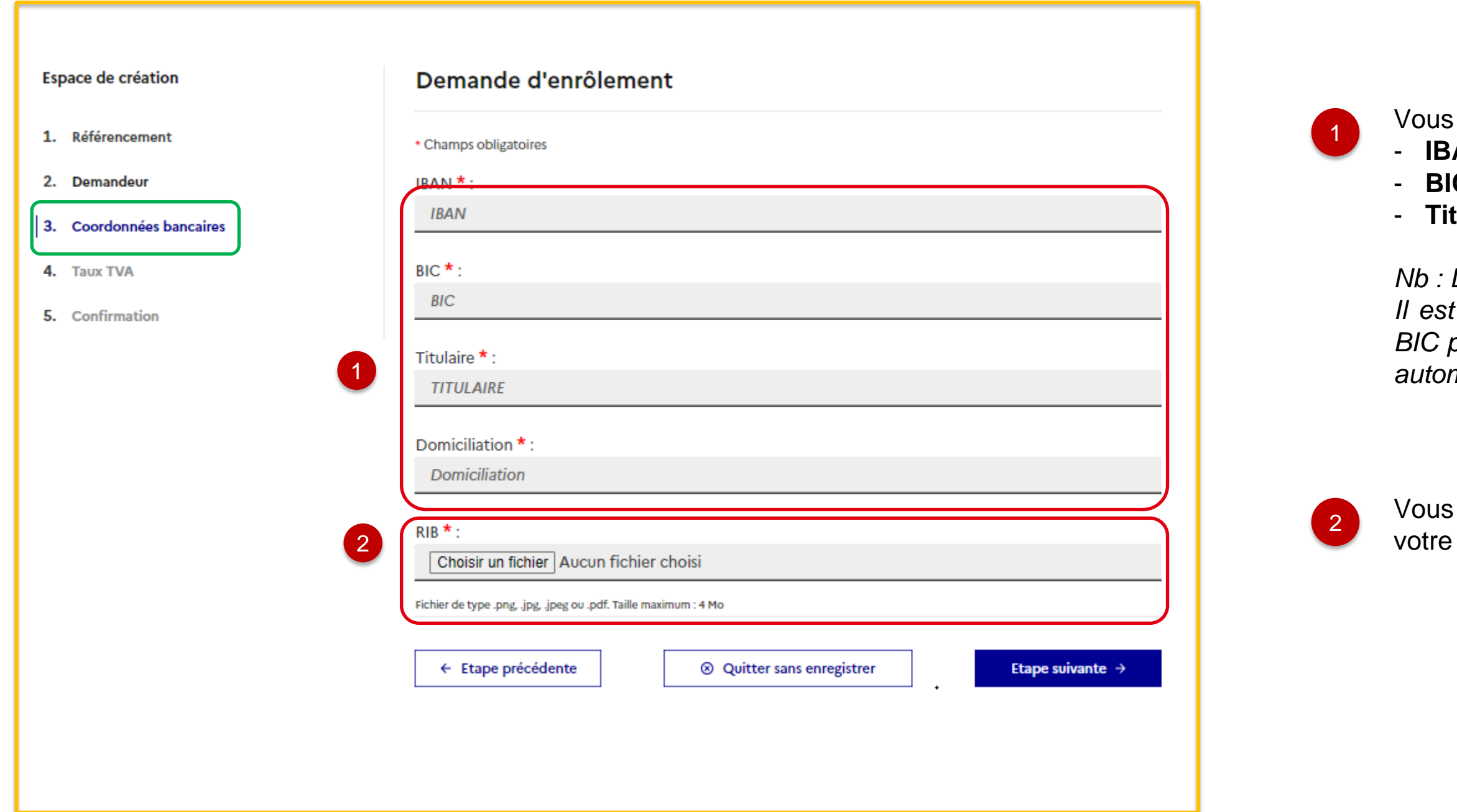

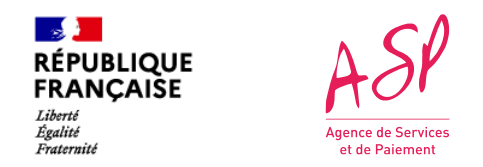

### **3. La demande d'enrôlement initial - Saisie des coordonnées bancaires et ajout du RIB**

L'enrôlement se fait en cinq étapes. La troisième étape concerne les informations liées coordonnées bancaires.

Vous cochez la case correspondante à votre assujettissement à la TVA. 1

Si vous sélectionnez non, un second champ apparaît à la suite du premier demandant de **« Choisir un fichier »** pour ajouter votre preuve de régime hors TVA avant de passer à l'étape suivante. 2

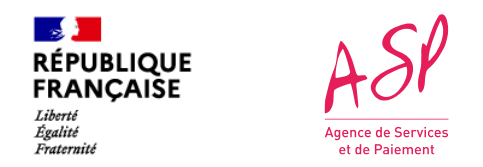

#### **3. La demande d'enrôlement initial - Saisie du taux de TVA**

L'enrôlement se fait en cinq étapes. La quatrième étape concerne les informations liées au régime de TVA applicable.

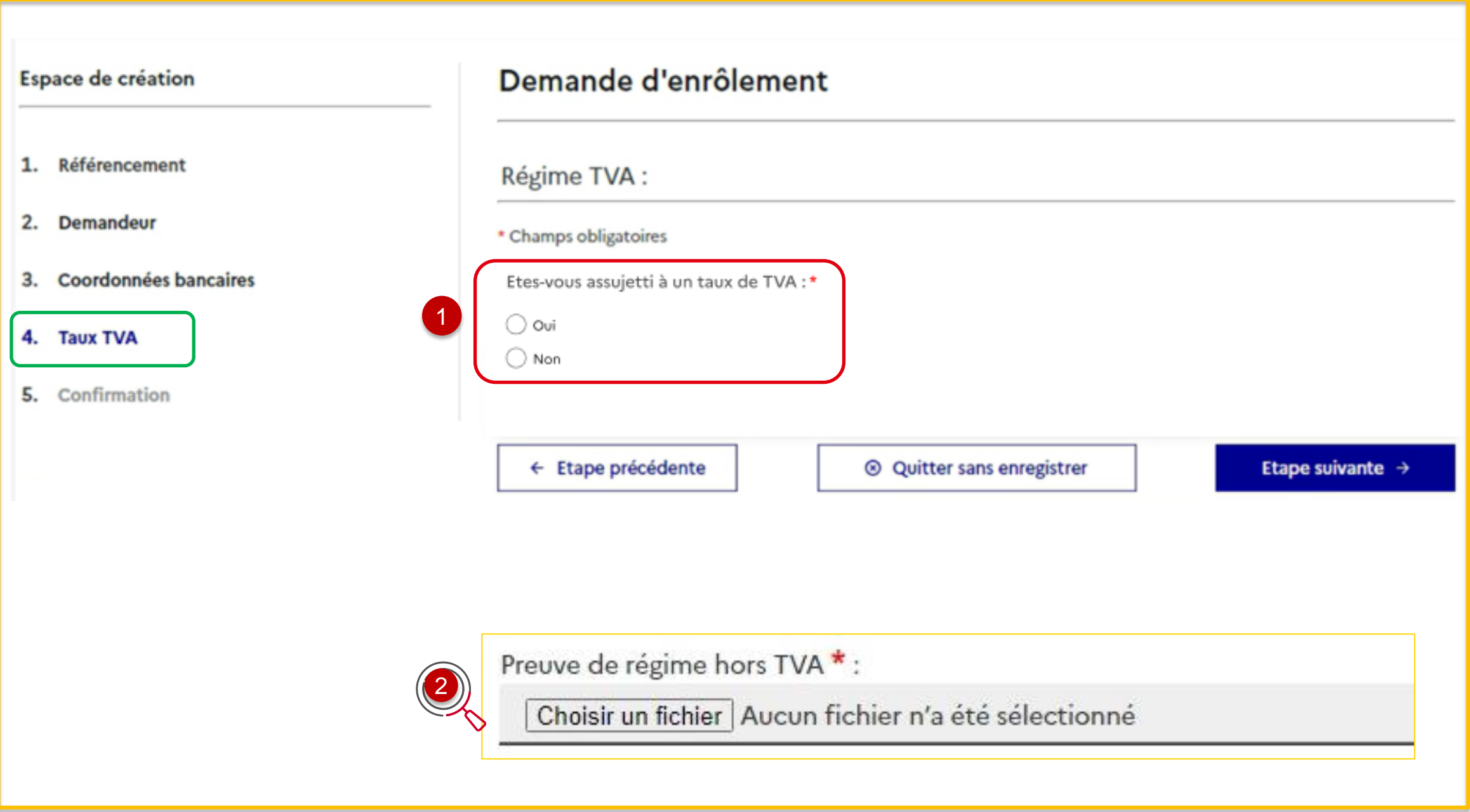

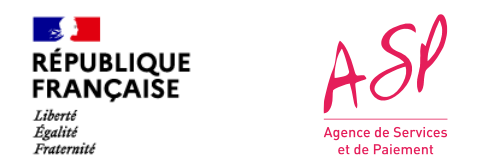

## **3. La demande d'enrôlement initial - Récapitulatif de la demande d'enrôlement**

**Un récapitulatif** de votre demande d'enrôlement vous est présenté. Bien relire les données. *(ici, capture d'écran pour un enrôlement anticipé)*

Pour corriger des données, cliquez sur le bouton « Etape précédente », jusqu'à retrouver l'écran à modifier.

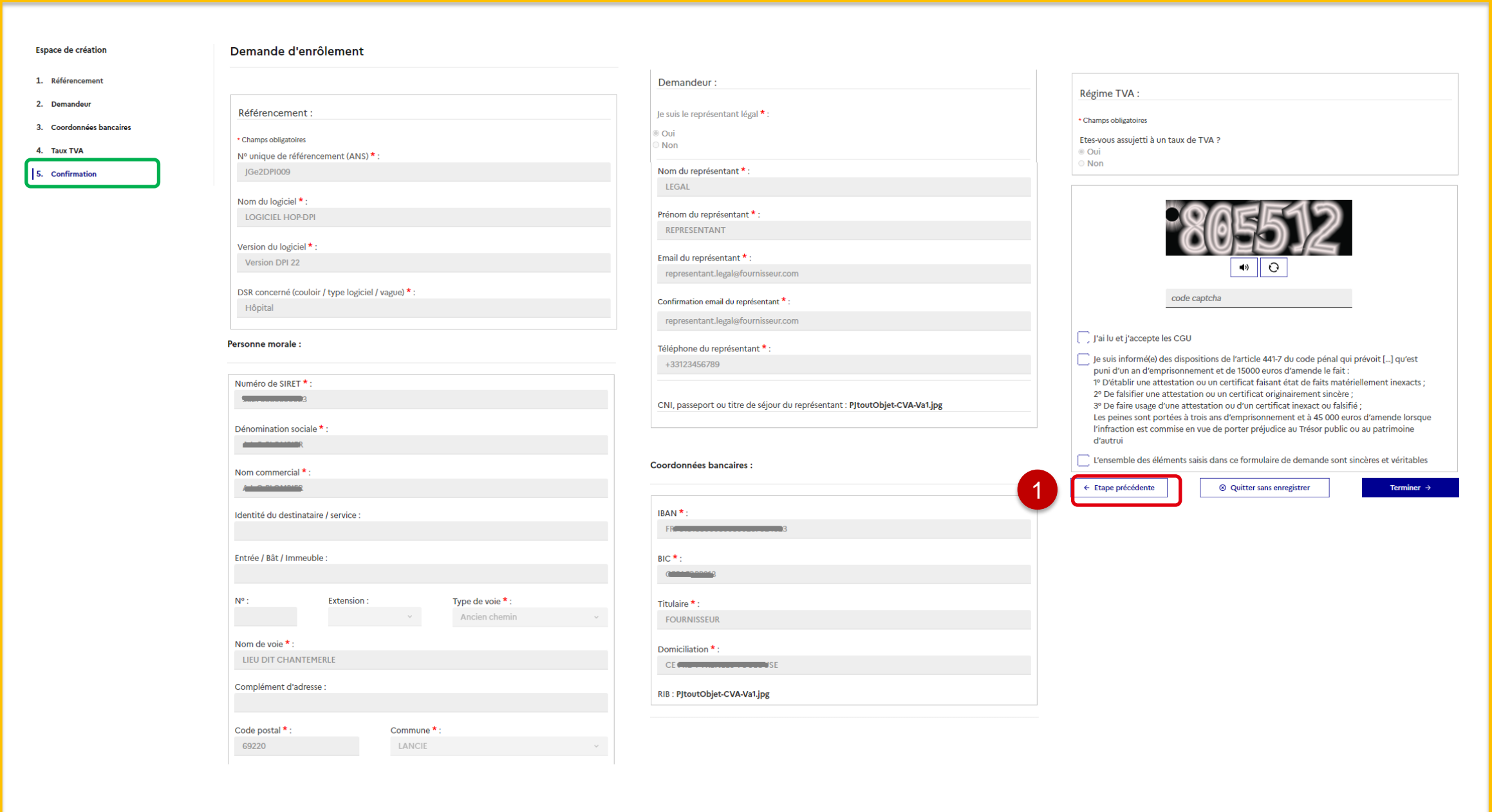

1

L'enrôlement se fait en cinq étapes. La cinquième étape affiche le récapitulatif de toutes les informations que vous avez saisies.

Vous saisissez le code captcha affiché

Vous cliquez sur les cases affichées qui vous responsabilisent d'un point de vue légal :

- **CGU**
- **Article 441-7 du code pénal**
- **Authenticité des informations saisies**

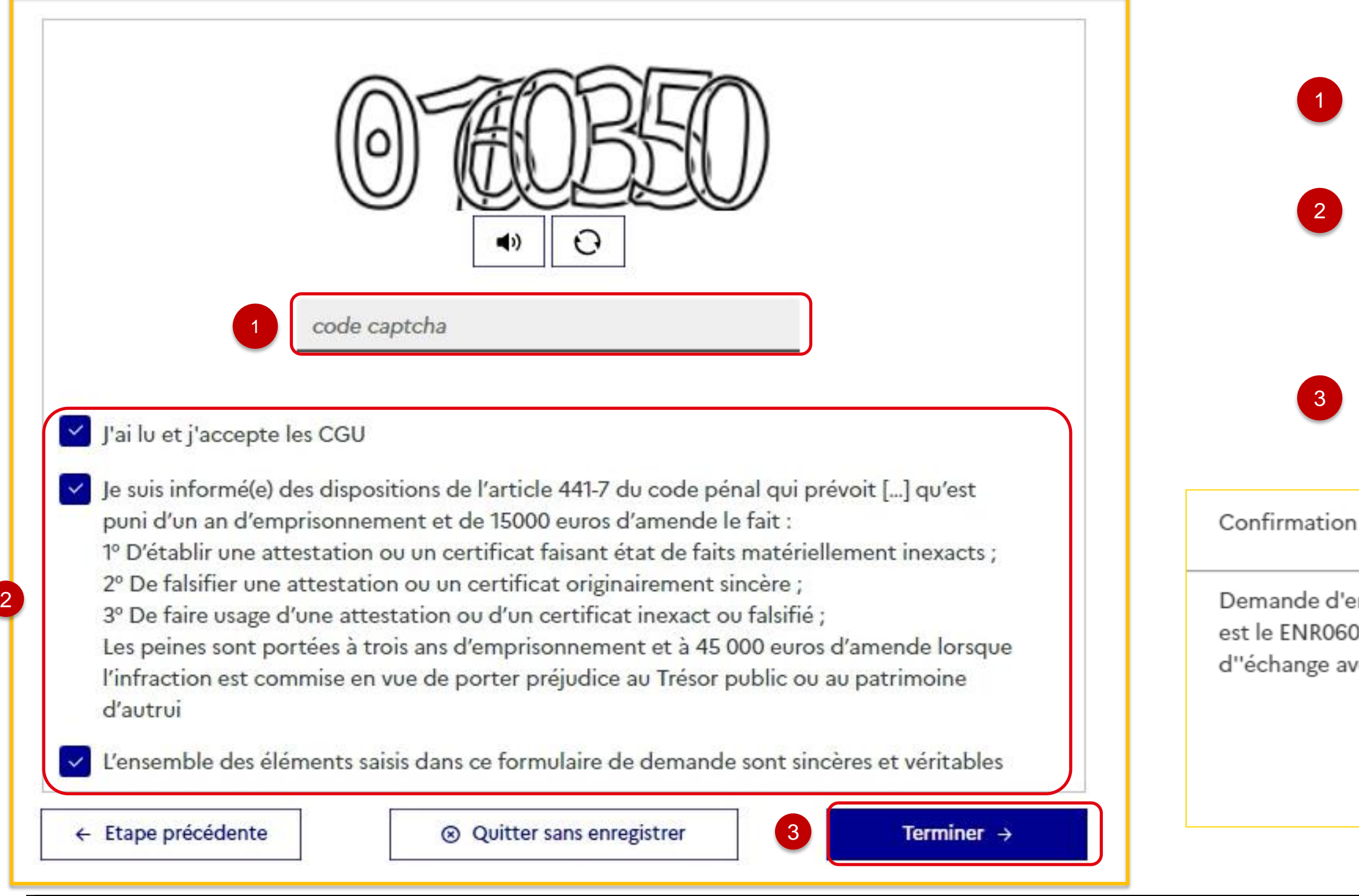

Vous cliquez sur le bouton **« Terminer »** pour finaliser votre demande et afficher **la pop-in de confirmation suivante** :

Demande d'enrôlement enregistrée. Le numéro de votre demande est le ENR0601M0. Merci de le conserver et le communiquer en cas d"échange avec notre plateforme de support.

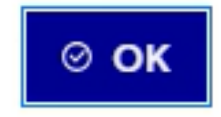

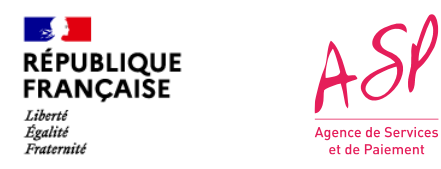

### **3. La demande d'enrôlement anticipé initial - Récapitulatif de la demande d'enrôlement**

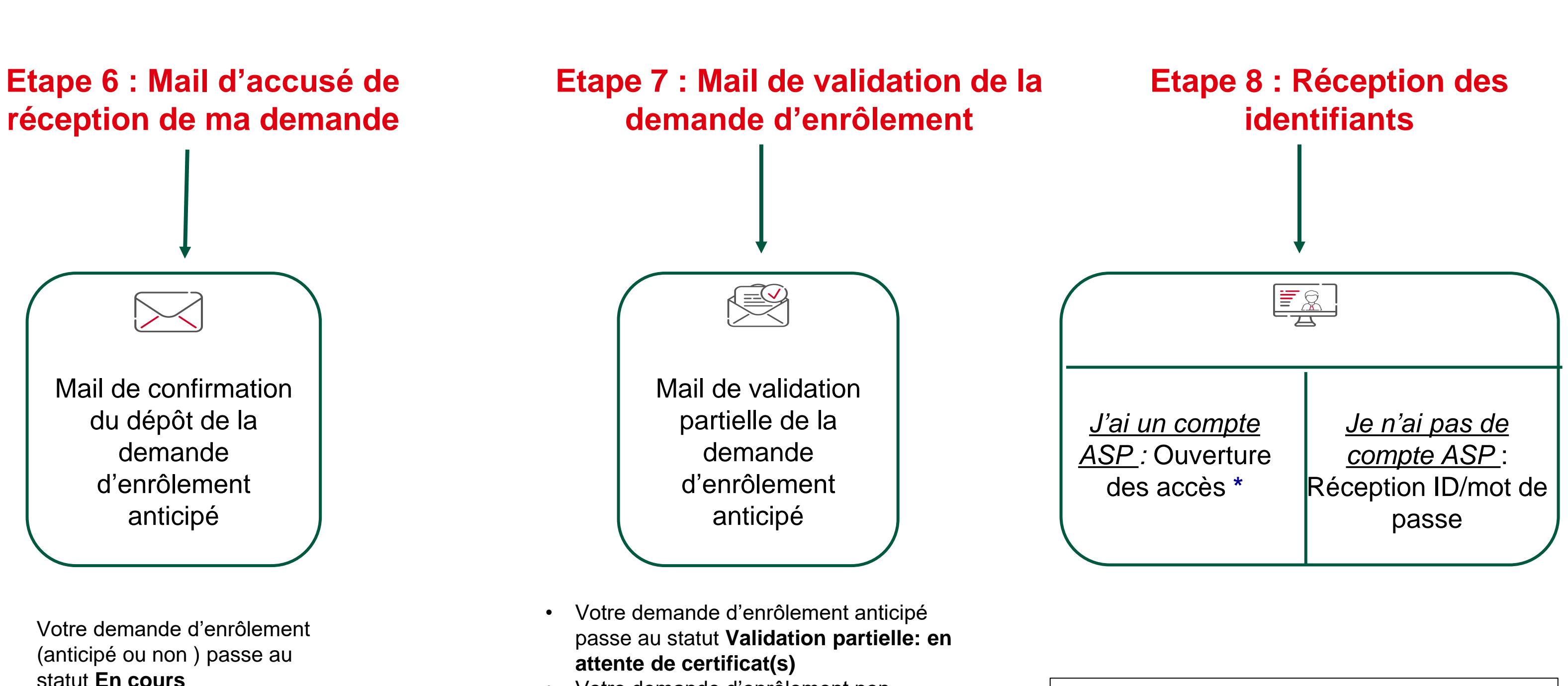

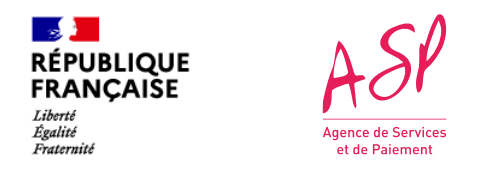

### **3. La demande d'enrôlement anticipé initial**

**\*** J'utilise les mêmes identifiants et mot de passe que pour les autres portails de l'ASP.

• Votre demande d'enrôlement non anticipé passe au statut **Validé**

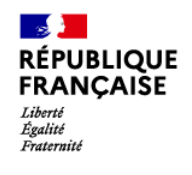

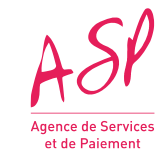

# <span id="page-22-0"></span>**4. Les mails et notifications ASP**

**23**

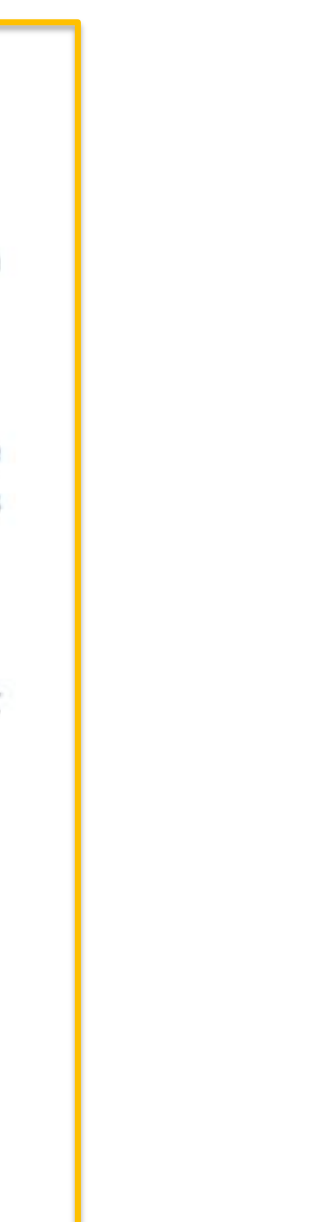

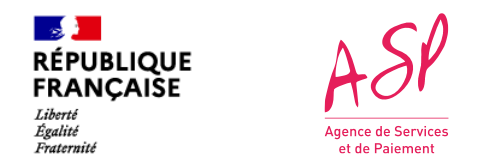

### **4. Les mails et notifications ASP - Mail d'accusé de réception de ma demande**

A la suite de votre demande d'enrôlement sur le portail ASP, vous recevez un mail confirmant la bonne réception de votre demande.

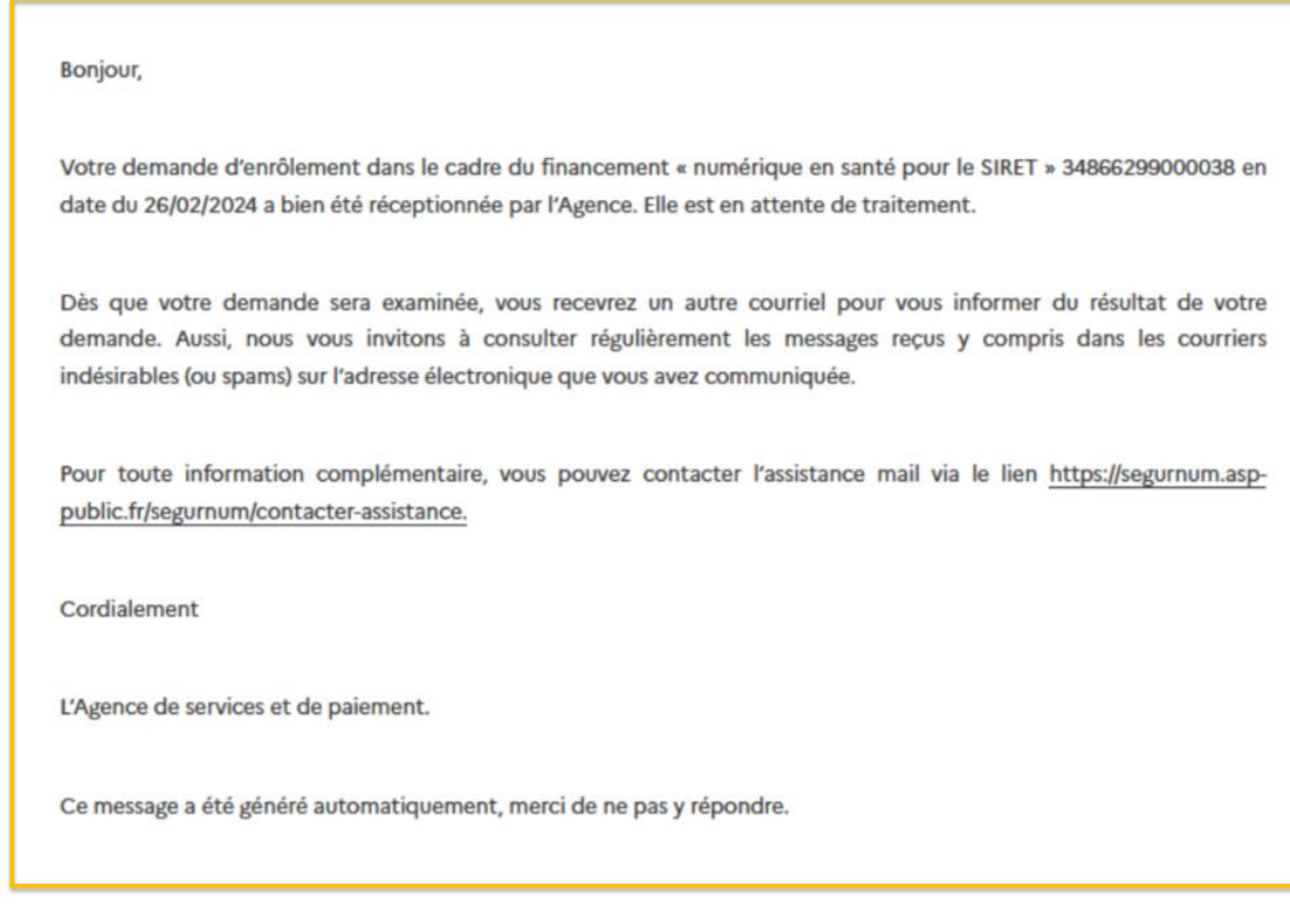

 $\mathbb{R}$ **RÉPUBLIQUE FRANCAISE** 

Liberté<br>Égalité<br>Fraternité

Dans le cas d'une demande d'enrôlement anticipé:

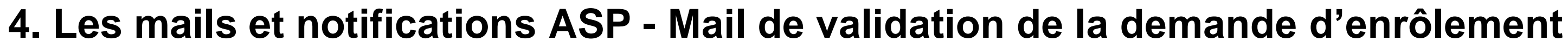

Si votre demande d'enrôlement a été instruite avec succès par un gestionnaire de l'ASP, vous recevez un mail confirmant la validation de votre enrôlement. Sinon, vous recevrez un mail de refus. Vous recevrez ensuite un email qui vous indique votre identifiant, un autre pour configurer **votre mot de passe.**

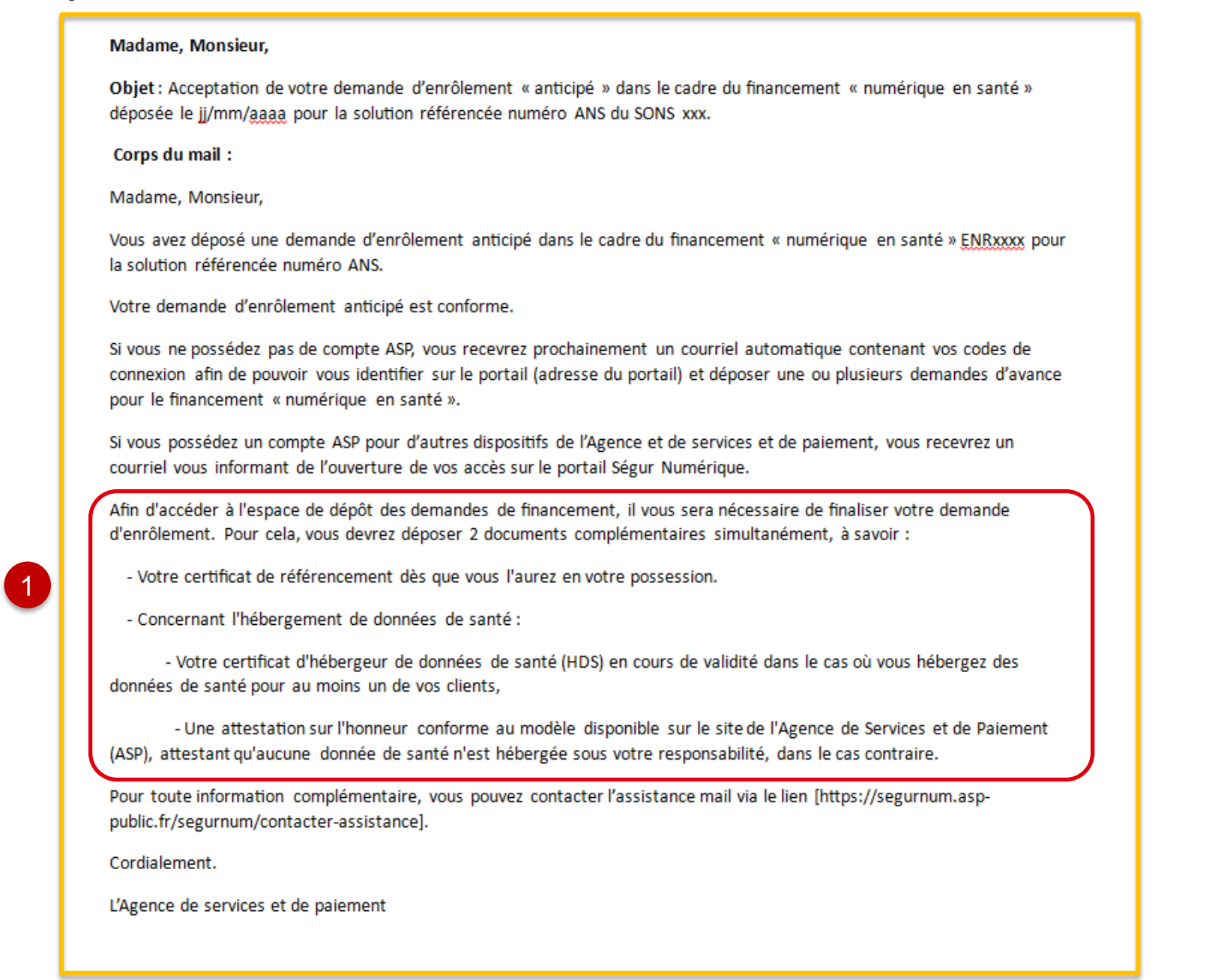

Vous êtes informé des documents à transmettre afin de finaliser votre enrôlement. La validation complète de votre enrôlement vous permettra de déposer des demandes d'aide au titre du Ségur numérique.

Rappel: créé.

Si **vous êtes déjà connu des services de l'ASP** avec la même adresse mail (indiquée lors de l'enrôlement) pour le Ségur numérique ou toute autre mesure nécessitant un accès à un portail, vous devez utiliser l'identifiant qui vous a déjà été attribué et le mot de passe que vous avez déjà

En cas d'oubli: se référer au guide utilisateur

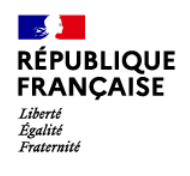

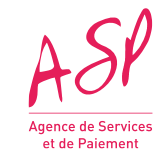

# <span id="page-25-0"></span>**5. La demande d'enrôlement complémentaire**

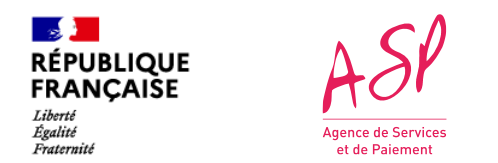

## **5. L'enrôlement complémentaire - Accès au portail public ASP du Ségur Numérique**

Une demande d'enrôlement complémentaire est une procédure simplifiée que vous devez faire depuis votre compte sur le portail ASP du Ségur Numérique pour tout nouveau logiciel référencé pour lequel vous souhaitez vous enrôler.

Pour accéder au portail public ASP du Ségur Numérique, vous devez vous rendre à l'adresse suivante [:https://segurnum.asp-public.fr/segurnum/](https://segurnum.asp-public.fr/segurnum/)

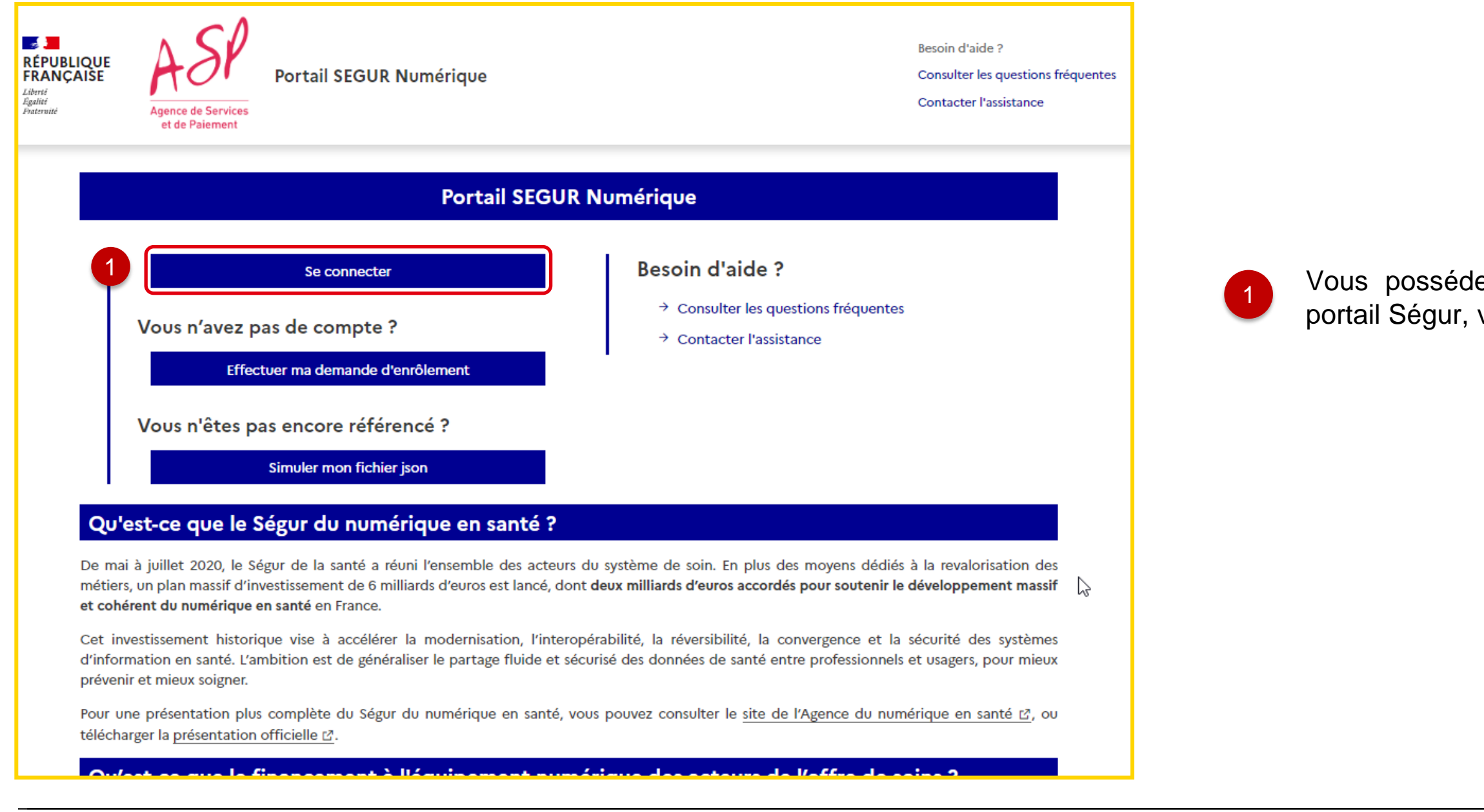

Vous possédez déjà un enrôlement vous donnant accès au portail Ségur, vous cliquez sur « **Se connecter** ».

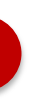

Pour vous connecter, vous devez renseigner les login et mot de passe.

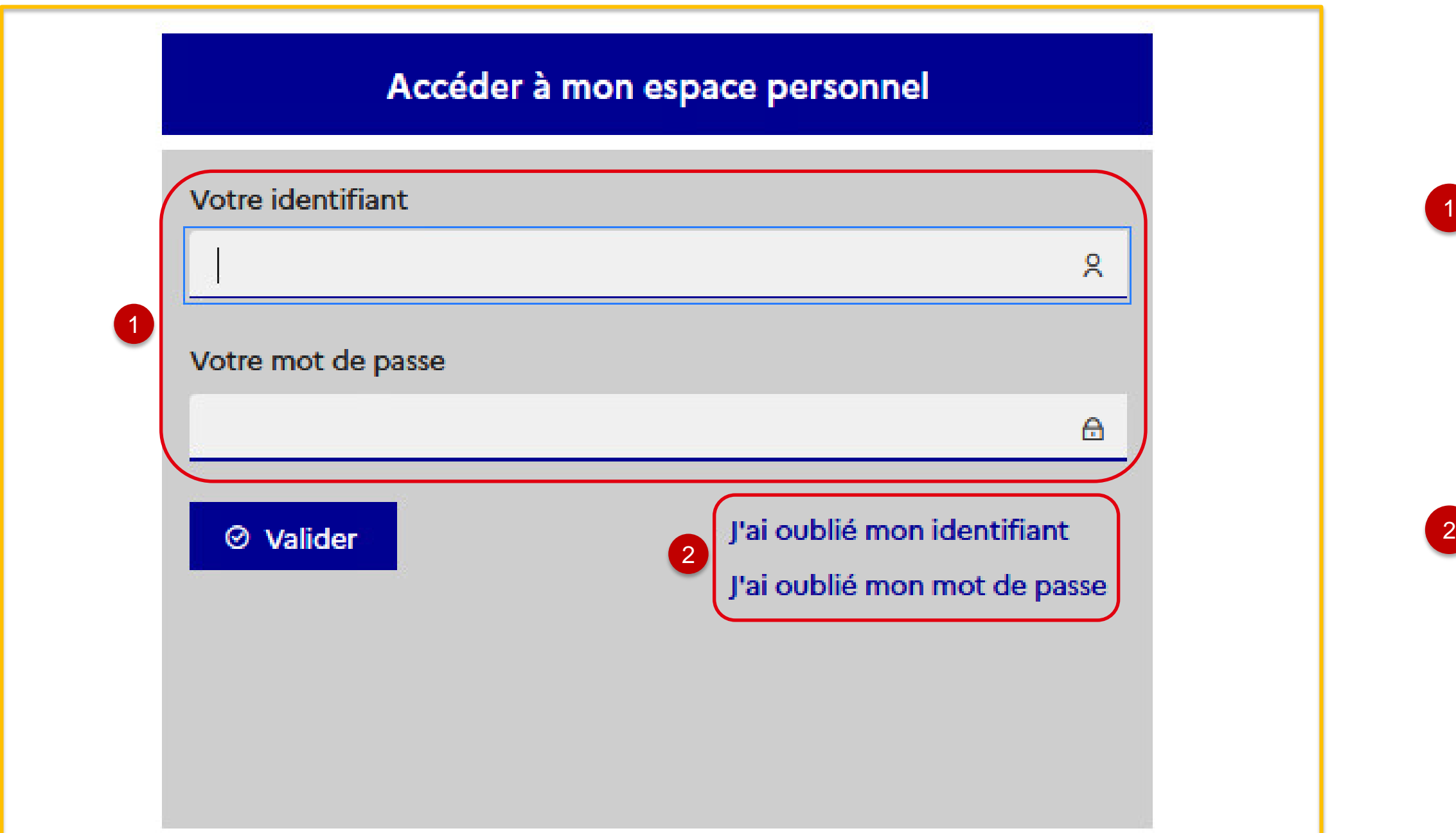

Pour vous connecter, vous devez renseigner les login et mot de passe qui vous ont été transmis à l'issue de votre premier enrôlement (ou le mot de passe que vous avez modifié si vous vous êtes déjà connecté une première fois).

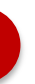

Vous cliquez sur **« J'ai oublié mon identifiant »** ou **« J'ai oublié mon mot de passe »** en cas de perte des identifiants.

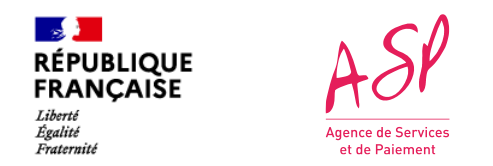

### **5. L'enrôlement complémentaire - Connexion sur le portail**

Pour accéder au portail privé ASP du Ségur Numérique, vous devez vous rendre à l'adresse suivante :<https://segurnum.asp-public.fr/segurnum/>

**Vous êtes ensuite dirigé vers l'écran d'accueil du portail**

Pour consulter vos demandes d'enrôlement, cliquez sur l'onglet « **Enrôlement** » puis sur **« Gérer mes demandes d'enrôlement».**

En utilisant le menu déroulant, vous pouvez cliquer sur **« Faire une demande complémentaire »** pour déposer une demande d'enrôlement complémentaire.

**N.B :** Les écrans du portail SEGURNUM sont expliqués en détail dans le guide utilisateur **« Les écrans du portail Ségur Numérique »**

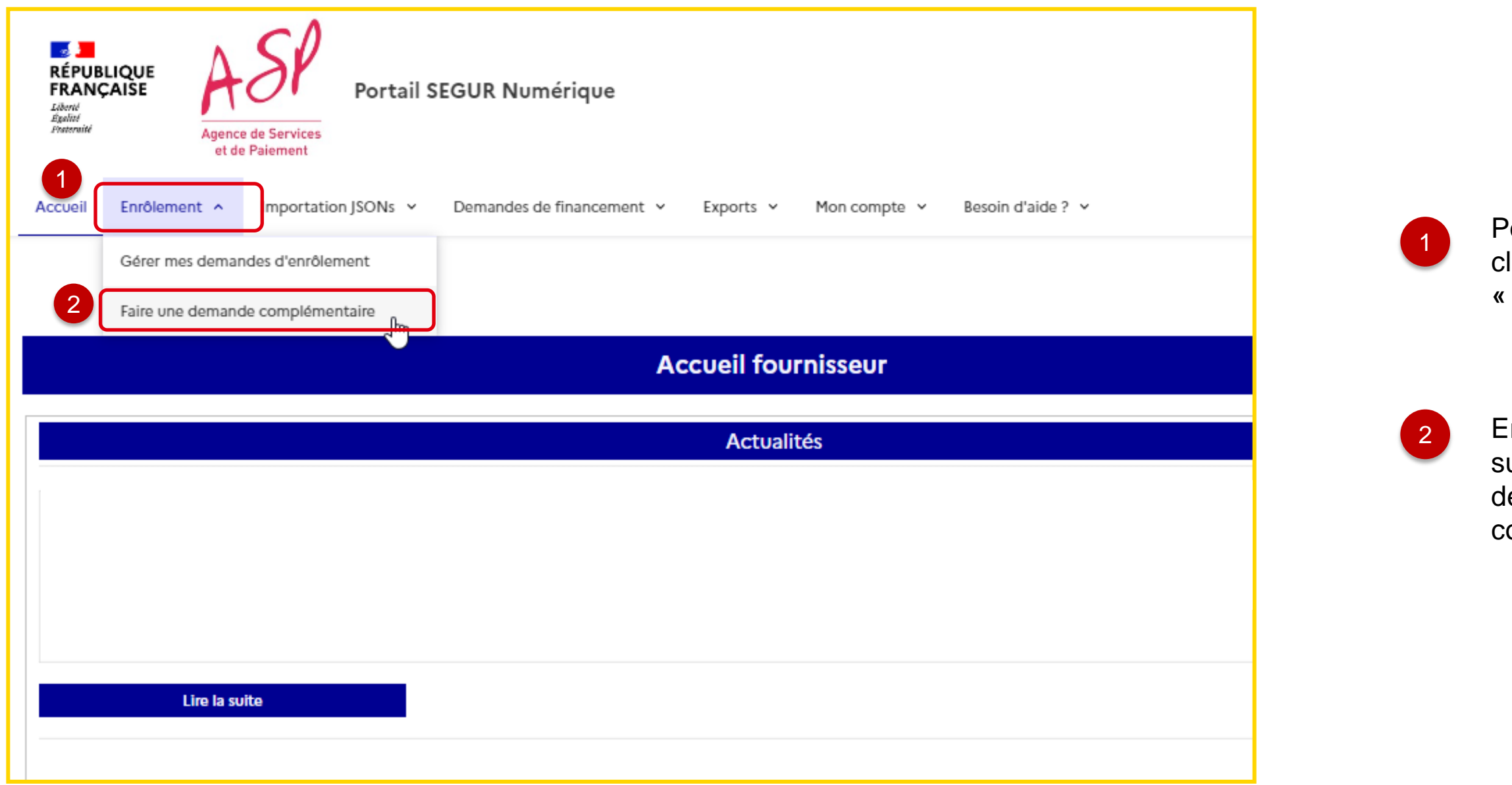

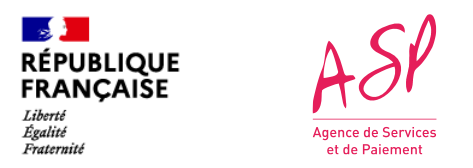

## **5. L'enrôlement complémentaire - Accès à la page d'accueil du portail Ségur Numérique**

Is saisissez le numéro unique de référencement ANS.

**Is cliquez sur le bouton « Rechercher ».** 

Si votre n° de référencement est connu à l'ASP, les nformations de ce n° remontent,

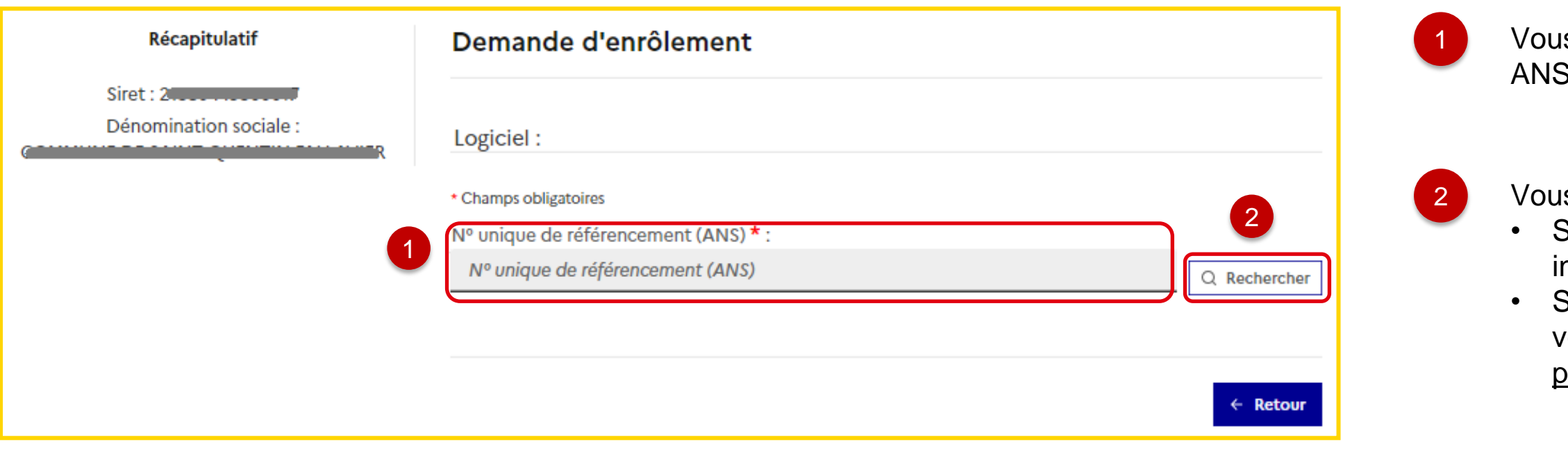

**En cliquant sur « Faire une demande d'enrôlement complémentaire », vous êtes redirigé vers le formulaire d'enrôlement complémentaire.** 

Si votre n° de référencement est inconnu à l'ASP, vous contactez l'assistance. [\(https://segurnum.asp](https://segurnum.asp-public.fr/segurnums/contacter-assistance)[public.fr/segurnums/contacter-assistance\)](https://segurnum.asp-public.fr/segurnums/contacter-assistance).

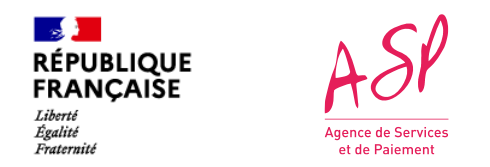

### **5. L'enrôlement complémentaire - Saisie du numéro ANS**

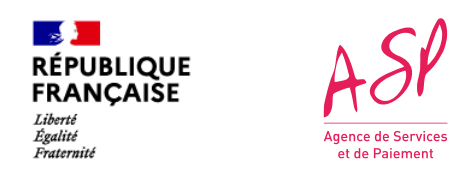

#### **5. L'enrôlement complémentaire – Certificat de référencement, TVA, documents HDS, Mandat du représentant légal**

Les informations liées au référencement de votre solution logicielle

**SONS DPI** uniquement, et si votre référencement auprès de l'ANS

s'affichent.

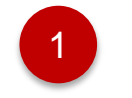

3

Vous sélectionnez le régime de TVA à appliquer.

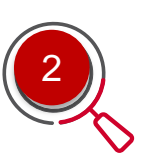

#### **vous de les certificat d'hébergement de données de santé ou l'attestation sur l'honneur de non hébergement de données de santé** *([Cf.](#page-32-0)*

Si votre référencement est validé auprès de l'ANS: Le champ de dépôt du **certificat de référencement ANS** est accessible et vous déposez votre document.

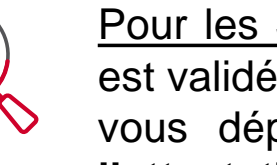

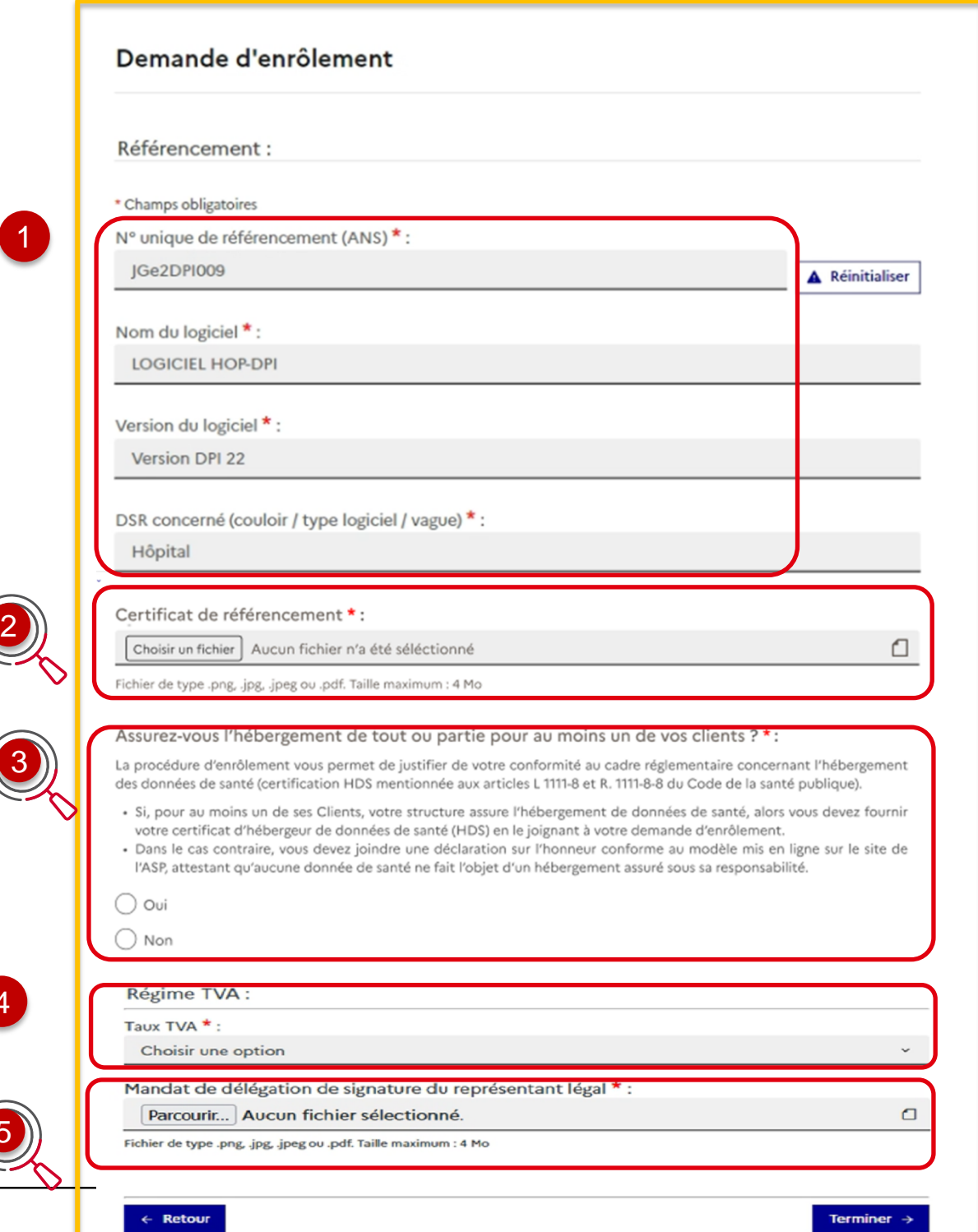

Si vous êtes le dépositaire pour votre structure, un nouveau mandat pour signature est demandé pour attester de votre droit de déposer des demandes. **Même si vous êtes connu depuis la vague 1**, si le premier enrôlement vague 2 du demandeur est un enrôlement complémentaire, l'import du fichier est obligatoire. Ce document n'est demandé qu'une seule fois sur la vague pour un même

est validé: *[page](#page-32-0) [33\)](#page-32-0)*

4

5

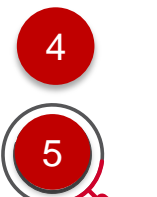

dépositaire.

*NB : Si le premier enrôlement vague 2 du demandeur est un enrôlement initial, la pièce justificative est demandée obligatoirement lors du volet "Demandeur" de l'enrôlement, une fois l'identification du titulaire du compte faite .*

**ibuteur,** le champ de dépôt de votre mandat **s** cliquez sur le bouton **« Choisir un fichier** » dat de l'éditeur.

**ninez** votre demande d'enrôlement anticipé, une pop-in de confirmation s'affiche<sup>8</sup> ec le n° de demande emande passe au statut « En cours » et sera

> de l'ANS n'est pas validé, alors vous ne déposerez ni de document précisant votre situation vis-à-vis de l'hébergement des données de santé à cette étape. **Vous faites une demande**

> otre enrôlement lorsque vous aurez réceptionné votre

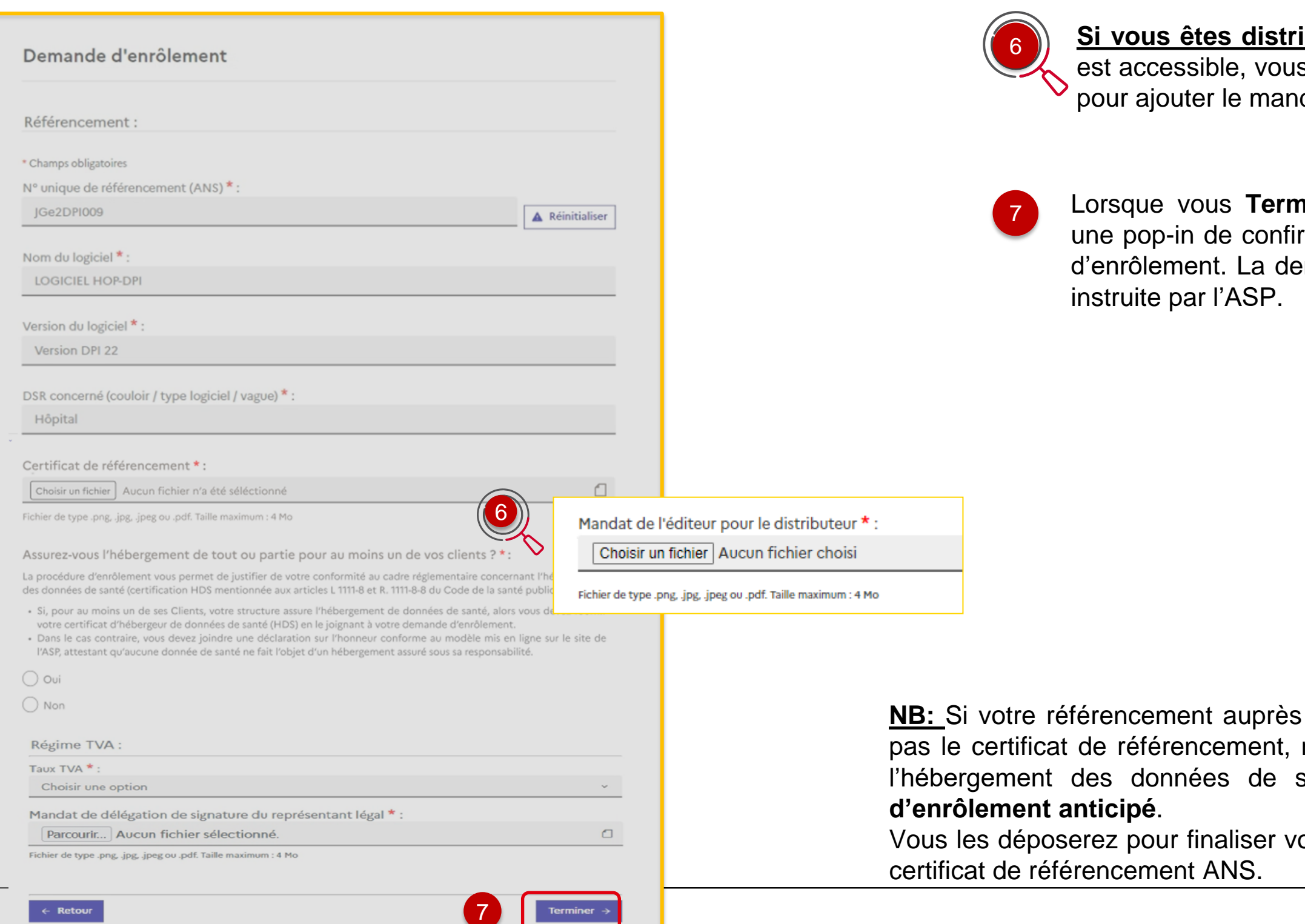

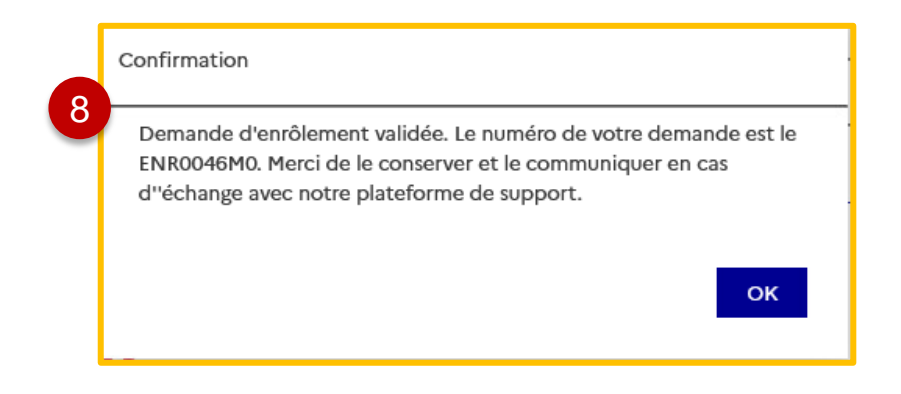

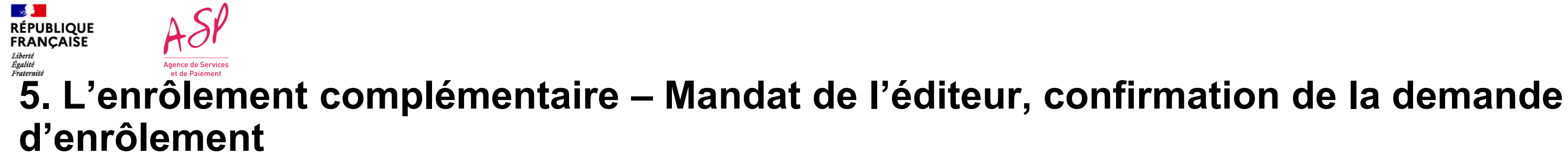

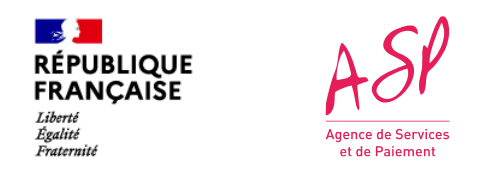

## **5. L'enrôlement complémentaire - Dépôt du document HDS –** *SONS DPI uniquement*

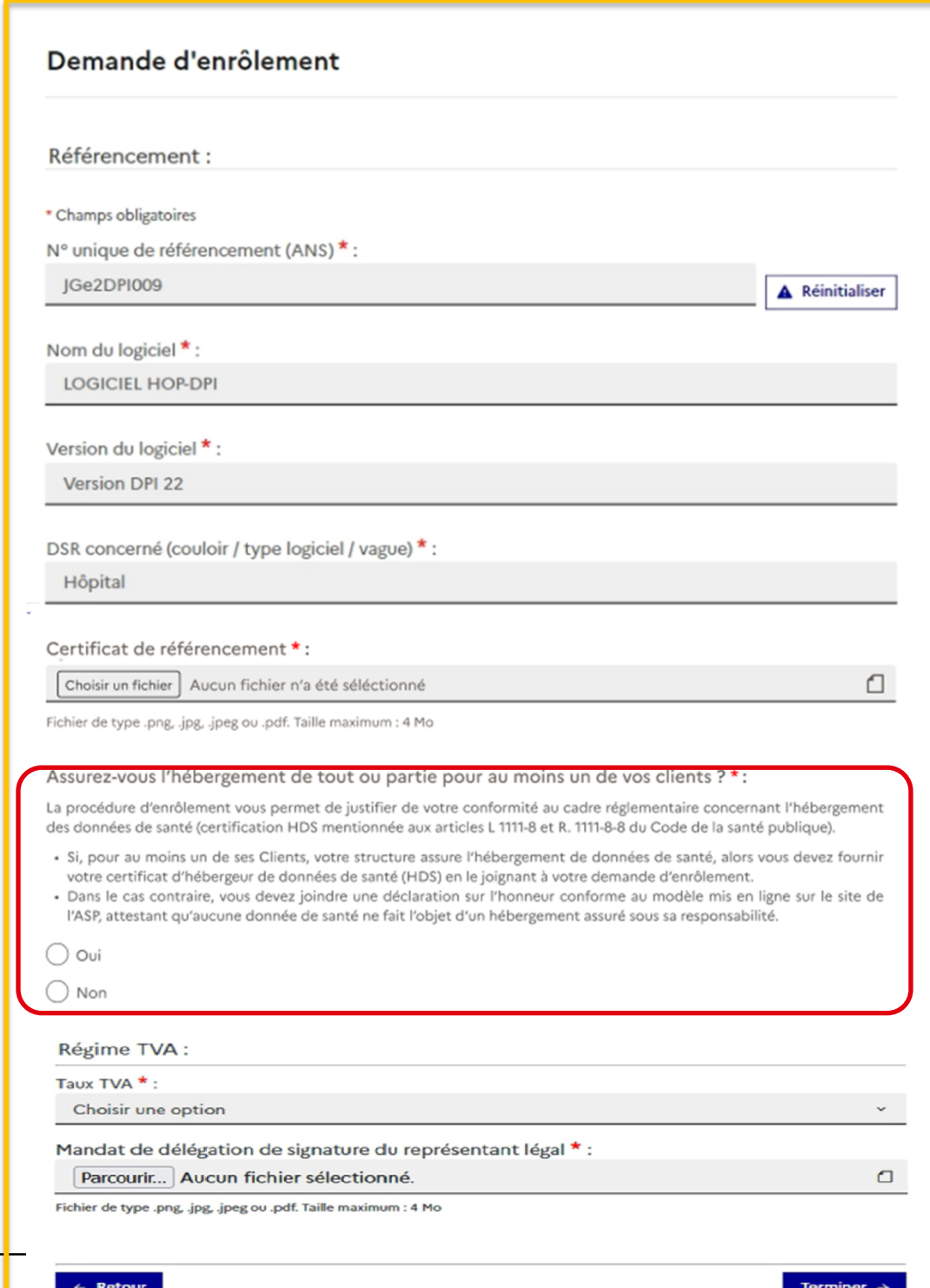

<span id="page-32-0"></span>3

#### Si vous **êtes hébergeur de données de santé** pour au moins un de vos clients,

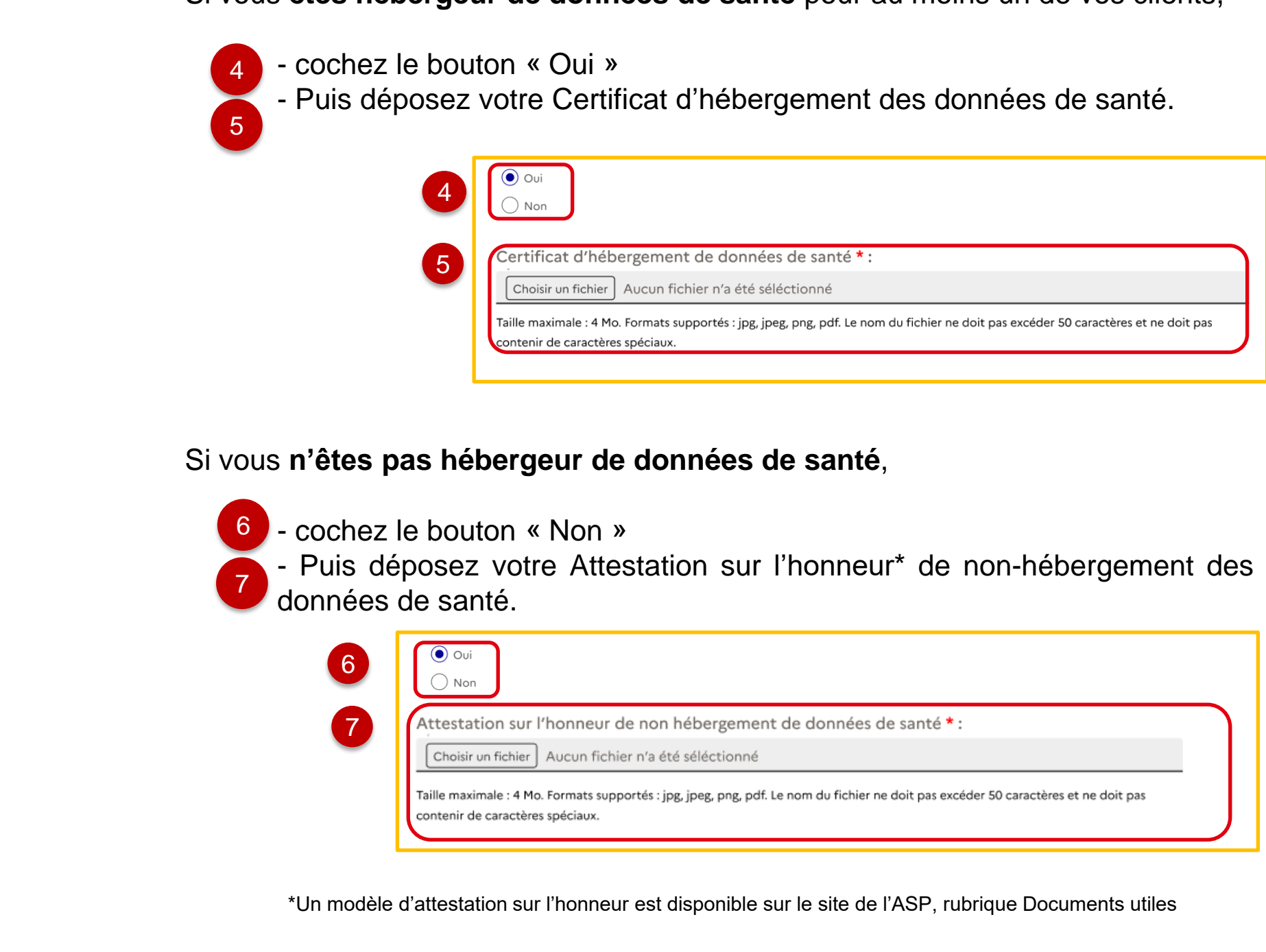

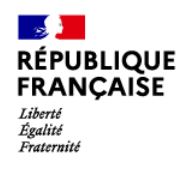

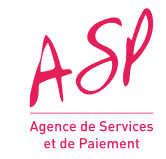

# <span id="page-33-0"></span>**6. La demande de pièces justificatives supplémentaires**

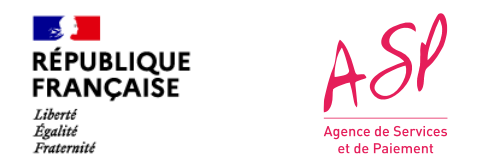

### **6. La demande de pièces justificatives supplémentaires**

#### Les écrans du portail SEGURNUM sont expliqués en détail dans le guide utilisateur **« Les écrans du portail Ségur Numérique »**

Sur l'écran d'accueil, vous sélectionnez l'onglet « Enrôlement » puis « Gérer mes demandes d'enrôlement ».

- 2 Le tableau liste vos demandes d'enrôlement. Vous repérez votre demande d'enrôlement au statut « En attente de pièce(s) jointe(s) complémentaire(s) ».
- 3 Vous cliquez sur « Déposer des pièces jointes » pour accéder à l'écran détaillant votre demande d'enrôlement où vous pourrez déposer la pièce manquante.

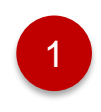

![](_page_34_Picture_318.jpeg)

Le gestionnaire a désormais la possibilité de vous demander des pièces justificatives supplémentaires pour valider votre demande. Si tel est le cas, vous recevrez un email spécifiant les documents attendus et votre demande sera au statut « En attente de pièce(s) jointe(s) complémentaire(s) » en attendant votre action.

 $\mathbb{R}$ 

Liberté<br>Égalité<br>Fraternité

**RÉPUBLIQUE<br>FRANÇAISE** 

![](_page_35_Picture_0.jpeg)

Les écrans du portail SEGURNUM sont expliqués en détail dans le guide utilisateur **« Les écrans du portail Ségur Numérique »**

Vous sélectionnez le **type** de document que vous souhaitez déposer suite à l'indication du gestionnaire reçue dans l'e-mail.

Vous **importez** votre document. Un message de succès vous indique lorsque l'import s'est passé correctement. Dans le cas contraire, des indications vous sont données pour corriger le document. Vous pouvez contacter l'assistance si l'import ne s'effectue pas après plusieurs essais.

Lorsque vous cliquez sur « Terminer mon dépôt », une pop-in de confirmation apparaît. Une fois l'action confirmée, votre enrôlement repasse au statut « En cours», et sera instruit par l'ASP.

2

3

1

![](_page_35_Picture_283.jpeg)

![](_page_36_Picture_0.jpeg)

![](_page_36_Picture_1.jpeg)

# <span id="page-36-0"></span>**7. Finaliser une demande d'enrôlement anticipé**

ous accédez au portail public via l'URL suivant : **[https://segurnum.asp-public.fr](https://segurnum.asp-public.fr/)**

1 Vous cliquez sur le bouton **« Se connecter ».** 

![](_page_37_Picture_0.jpeg)

## **7. Finaliser une demande d'enrôlement anticipé - Connexion au portail public**

![](_page_37_Picture_41.jpeg)

![](_page_38_Picture_8.jpeg)

Vous cliquez sur **« J'ai oublié mon identifiant »** ou **« J'ai oublié mon mot de passe »** en cas de perte des identifiants.

Vous renseignez votre identifiant et votre mot de passe (préalablement configuré).

![](_page_38_Picture_4.jpeg)

![](_page_38_Picture_6.jpeg)

Vous cliquez sur le bouton **« Valider »** pour vous connecter sur votre portail.

![](_page_38_Picture_0.jpeg)

## **7. Finaliser une demande d'enrôlement anticipé - Première connexion au portail privé**

![](_page_38_Picture_150.jpeg)

![](_page_39_Picture_5.jpeg)

![](_page_39_Picture_110.jpeg)

Les écrans du portail SEGURNUM sont expliqués en détail dans le guide utilisateur **« Les écrans du portail Ségur Numérique »**

Vous êtes ensuite dirigé vers l'écran de la page d'accueil du portail ASP du Ségur Numérique.

![](_page_39_Picture_8.jpeg)

![](_page_39_Picture_6.jpeg)

![](_page_39_Picture_0.jpeg)

#### **7. Finaliser une demande d'enrôlement anticipé – Accès au portail privé**

![](_page_40_Picture_0.jpeg)

## **7. Finaliser un enrôlement anticipé – Accéder à la demande d'enrôlement**

Les écrans du portail SEGURNUM sont expliqués en détail dans le guide utilisateur **« Les écrans du portail Ségur Numérique »**

Le **type d'enrôlement** est indiqué dans le tableau dans la colonne « Type d'enrôlement » ce qui vous permet de voir s'il s'agit d'un enrôlement initial/

- complémentaire/anticipé. 3 4
	-

Vous cliquez sur « Déposer des pièces jointes » pour accéder à l'écran détaillant votre demande d'enrôlement où vous pourrez déposer votre certificat de référencement et votre certificat/attestation HDS.

![](_page_40_Picture_299.jpeg)

- 1
- Sur l'écran d'accueil, vous sélectionnez l'onglet « Enrôlement » puis « Gérer mes demandes d'enrôlement ».
- 2 Le tableau liste vos demandes d'enrôlement. Une demande d'enrôlement anticipé à finaliser est au **statut** « Validation partielle - En attente de certificat(s)».

![](_page_41_Picture_0.jpeg)

## **7. Finaliser un enrôlement initial anticipé - dépôt du certificat de référencement**

Les écrans du portail SEGURNUM sont expliqués en détail dans le guide utilisateur **« Les écrans du portail Ségur Numérique »**

Vous déposez le **certificat de référencement ANS**. Le **type** de document que vous devez déposer est renseigné automatiquement avec le **certificat de référencement**. Vous ne pouvez pas déposer d'autres pièces complémentaires. Vous déposez votre document et cliquez sur Importer.

Pour les **SONS DPI** uniquement, vous déposez le **certificat d'hébergement de données de santé** ou **l'attestation sur l'honneur de non-hébergement de données de santé** *(Cf. page suivante)*

Une fois les documents importés, vous cliquez sur « Terminer mon dépôt ». Une pop-in de confirmation apparaît.

Une fois l'action confirmée, votre enrôlement passe au statut « Certificat de référencement à valider », et sera instruit par l'ASP.

3

1

![](_page_41_Picture_318.jpeg)

2

![](_page_42_Picture_0.jpeg)

#### **7. Finaliser une demande d'enrôlement anticipé – Dépôt des certificat / attestation HDS – SONS DPI uniquement**

Les écrans du portail SEGURNUM sont expliqués en détail dans le guide utilisateur **« Les écrans du portail Ségur Numérique »**

Si vous **êtes hébergeur de données de santé** pour au moins un de vos clients,

![](_page_42_Picture_4.jpeg)

- Puis déposez votre Certificat d'hébergement des données de santé.

![](_page_42_Picture_258.jpeg)

lon »

Attestation sur l'honneur\* de non-hébergement des

nneur de non hébergement de données de santé \* :

cun fichier n'a été séléctionné

rmats supportés : jpg, jpeg, png, pdf. Le nom du fichier ne doit pas excéder 50 caractères et ne doit pas éciaux.

![](_page_42_Picture_5.jpeg)

#### Si vous **n'êtes pas hébergeur de données de santé**,

![](_page_42_Picture_259.jpeg)

\*Un modèle d'attestation sur l'honneur est disponible sur le site de l'ASP, rubrique Documents utiles

![](_page_42_Picture_260.jpeg)

<span id="page-43-0"></span>![](_page_43_Picture_0.jpeg)

![](_page_43_Picture_1.jpeg)

![](_page_44_Picture_0.jpeg)

**Sur l'écran d'accueil du portail**

**1**

Pour consulter vos demandes d'enrôlement, cliquez sur l'onglet « **Enrôlement** » puis sur **« Gérer mes demandes d'enrôlement».**

**N.B :** Les écrans du portail SEGURNUM sont expliqués en détail dans le guide utilisateur **« Les écrans du portail Ségur Numérique »**

![](_page_44_Picture_3.jpeg)

![](_page_45_Picture_0.jpeg)

**Le tableau de gestion des enrôlements vous permet de retrouver l'ensemble de vos demandes d'enrôlement sur le portail.** 

![](_page_45_Picture_373.jpeg)

- **Numéro demande** : numéro de la demande attribué par l'ASP à la suite du dépôt par le fournisseur. Ce numéro est unique et correspond au numéro du dossier. **1**
- **Date de dépôt** : date à laquelle le fournisseur a déposé sa demande sur le portail. **2**
	- **Statut** : état d'avancement du traitement de la demande d'enrôlement. Les statuts sont définis en page 47
	- **Siret fournisseur** : numéro SIRET associé au fournisseur.

**Type d'enrôlement** : enrôlement initial (anticipé) ou enrôlement

**Profil référencé** : profil avec lequel le fournisseur a été référencé auprès de **5**

- l'ANS pour sa solution logicielle.
- complémentaire (anticipé). **6**
- **7**

**Action** : vous pouvez « Consulter » les demandes d'enrôlement en cours d'instruction ou validées/rejetées. Vous pouvez « Modifier », « Ajouter le certificat de référencement » ou « Ajouter des pièces justificatives » si cela vous est demandé pour finaliser l'instruction de votre demande.

**3**

**4**

![](_page_46_Picture_0.jpeg)

**L'écran de consultation d'une demande d'enrôlement se présente en 2 parties**

**L' en-tête de la page** reprend le n° généré et attribué matiquement à votre demande d'enrôlement, ainsi que statut**.** 

**Le récapitulatif** reprend les données d'identification de entreprise.

létail de la demande reprend toutes les données que avez saisies lors de votre enrôlement.

Vous cliquez sur les lignes (de a à g) pour ouvrir ordéon et afficher les informations. A noter: dans le cas enrôlement complémentaire, certaines lignes ne ichent pas.

**N.B :** Les écrans du portail SEGURNUM sont expliqués en détail dans le guide utilisateur **« Les écrans du portail Ségur Numérique ».**

#### *Statut de la demande*

![](_page_46_Picture_541.jpeg)

- *En cours :* votre demande est en attente d'instruction des services de l'ASP
- Validation partielle: En attente de certificat(s) : votre demande est en attente de votre part du dépôt du certificat de référencement (Cas d'un enrôlement anticipé), et (cas d'un SONS DPI) du *certificat HDS ou attestation de non HDS.*
- *En attente de pièce(s) jointe(s) complémentaire(s*) *: lorsque vous devez fournisseurs des justificatifs complémentaires.*
- *Certificat(s) à valider : l'ASP doit instruire le/s certificat/s que vous avez déposé/s,*
- *Rejetée :* votre demande d'enrôlement rejetée, le motif vous est notifié et vous devez déposer une nouvelle demande.
- *Validée :* Demande d'enrôlement est validée, vous pouvez déposer des demandes de paiement.